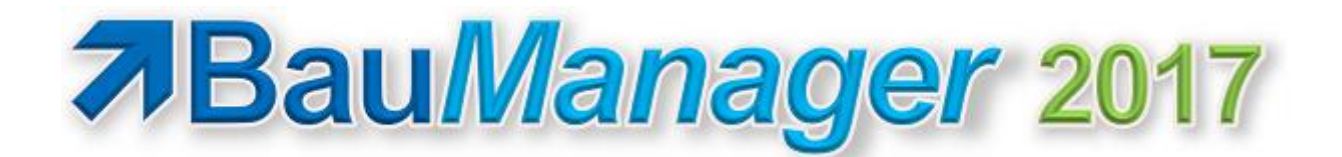

### *Version V5.50 vom 01.06.2017*

# Versionsbeschreibung und Update-Installation

# Inhaltsverzeichnis

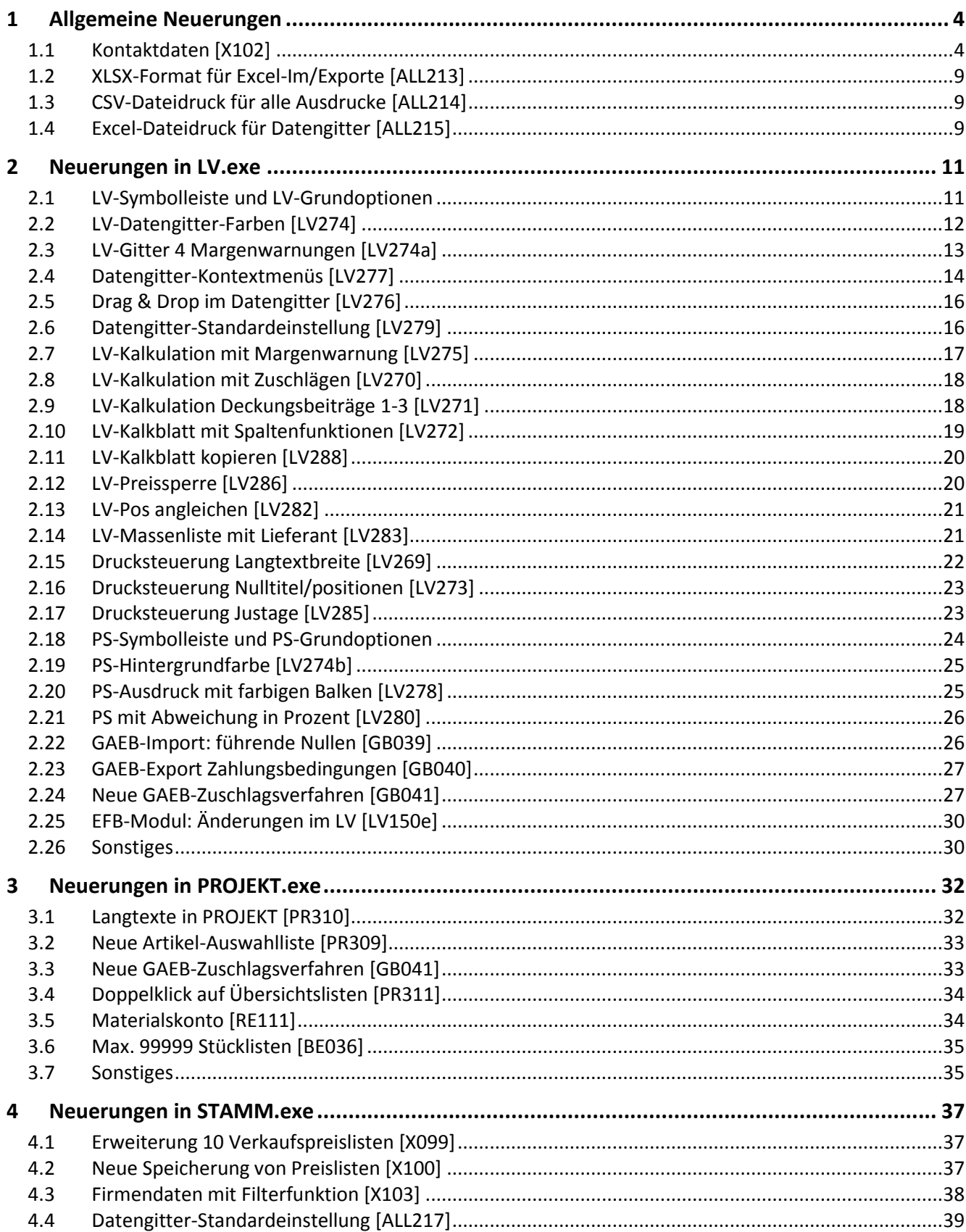

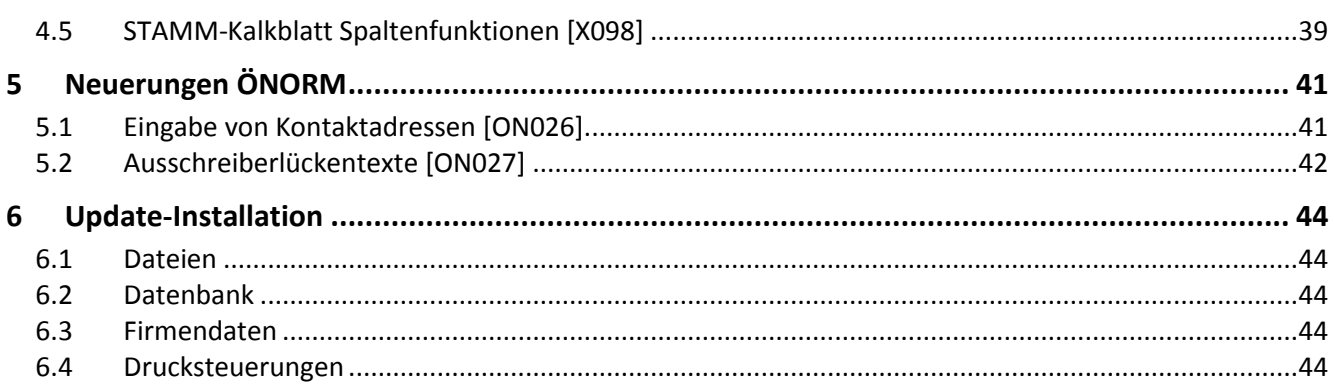

# <span id="page-3-0"></span>1 Allgemeine Neuerungen

## <span id="page-3-1"></span>1.1 Kontaktdaten [X102]

### 1.1.1 Zweck

Mit *BauManager 2014* hatten wir das **Angebotsanschreiben** die (Druckseite 1) gemäß DIN 676 eingeführt. Diese Seite wird nun um **persönliche Kontaktdaten des Benutzers** (Ansprechpartner, Telefon, Email,…) ergänzt. Die **Unterschiften am Angebotsende** gehören künftig ebenfalls zu den persönlichen Kontaktdaten. Im Ergebnis werden Anschreiben und Angebotsende dann beispielsweise so ausgedruckt:

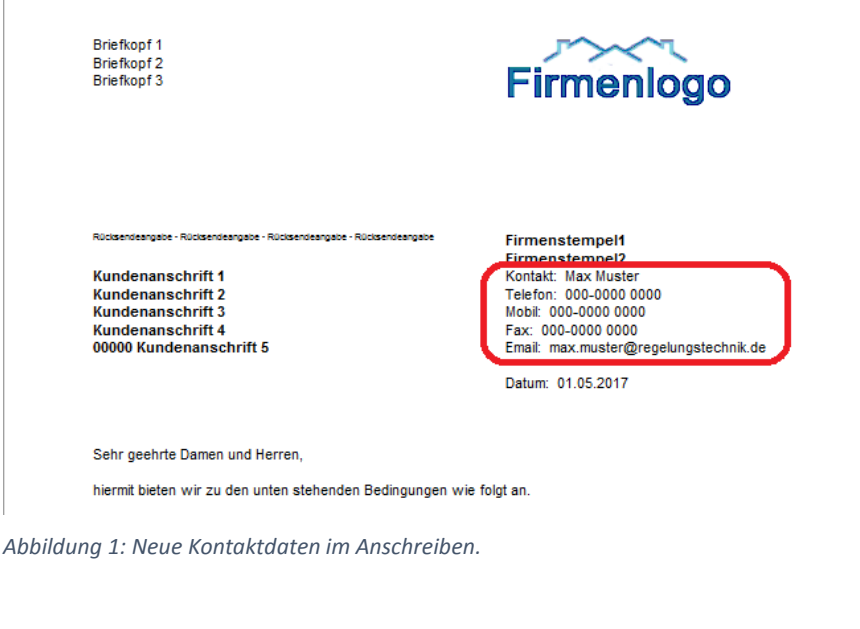

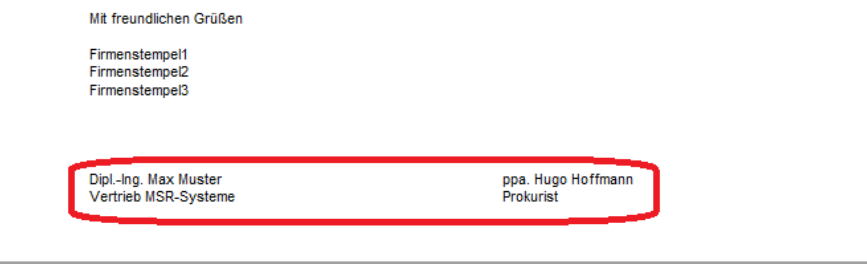

*Abbildung 2: Kontaktdaten (Unterschift mit Jobbezeichnung) am Angebotsende*

Die **Kontaktdaten** werden bei allen BauManager-Benutzern in den Stammdaten gespeichert. Bei LV-Erstellung werden die Kontaktdaten des angemeldeten Benutzers in den LV-KOPF eingelesen und sind dort änderbar.

 $\mathbf{r}$  is

### 1.1.2 Kontaktdaten im LV-KOPF

Wenn noch keine Kontaktdaten hinterlegt sind, dann sind sie **im LV-Kopf zunächst leer** und können dort ergänzt werden. Speichern Sie die Eingaben anschließend mit dem Button *SAVE* in den Benutzerstamm, dann sind sie beim nächsten LV automatisch verfügbar.

Bei **LV-Neuerstellung** werden Ihre zuletzt gespeicherten Kontaktdaten aus dem Benutzerstamm automatisch in das LV eingelesen. Sie werden im *LV-Kopf – Angebot* angezeigt:

| <b>Kontaktdaten</b> |                                |                                                  |
|---------------------|--------------------------------|--------------------------------------------------|
| ANSPRECHPARTNER     | <b>Max Muster</b>              | <b>↓LOAD</b> $\Rightarrow$ SAVE<br><b>MUSTER</b> |
| <b>TELEFON</b>      | 000-0000 0000                  | <b>UNTERSCHRIFT 1 (NAME/JOB)</b>                 |
| <b>MOBIL</b>        | 000-0000 0000                  | <b>Max Muster</b>                                |
| <b>FAX</b>          | 000-0000 0000                  | <b>Vertrieb MSR-Systeme</b>                      |
| <b>EMAIL</b>        | max.muster@regelungstechnik.de | <b>UNTERSCHRIFT 2 (NAME/JOB)</b>                 |
| USERINFO6           |                                | ppa. Hugo von Hoffmannsvogel                     |
| <b>USERINFO7</b>    |                                | <b>Prokurist</b>                                 |
|                     |                                |                                                  |

*Abbildung 3: Die Kontaktdaten werden im LV-Kopf eingegeben bzw. geändert*

Hier können Sie die Kontaktdaten jederzeit ändern. Die Daten werden in der TLV -Datei gespeichert.

**Button** *SAVE***:** Speichern der eigenen Kontaktdaten im Benutzerstamm XUS. Damit stehen Ihre Eingaben oder Änderungen für neue LVs zur Verfügung.

**Button** *LOAD*: Neueinlesen der eigenen Kontaktdaten aus dem Benutzerstamm XUS. Die Felder werden überschrieben. Verwenden Sie den Button für ältere LVs ohne Kontaktdaten oder bei Wechsel des Ansprechpartners.

### 1.1.3 Ausdruck und Drucksteuerung

Gehen Sie jetzt auf *LV Drucken – Drucksteuerung* und haken Sie *Anschrift* und *Kontaktdaten* an:

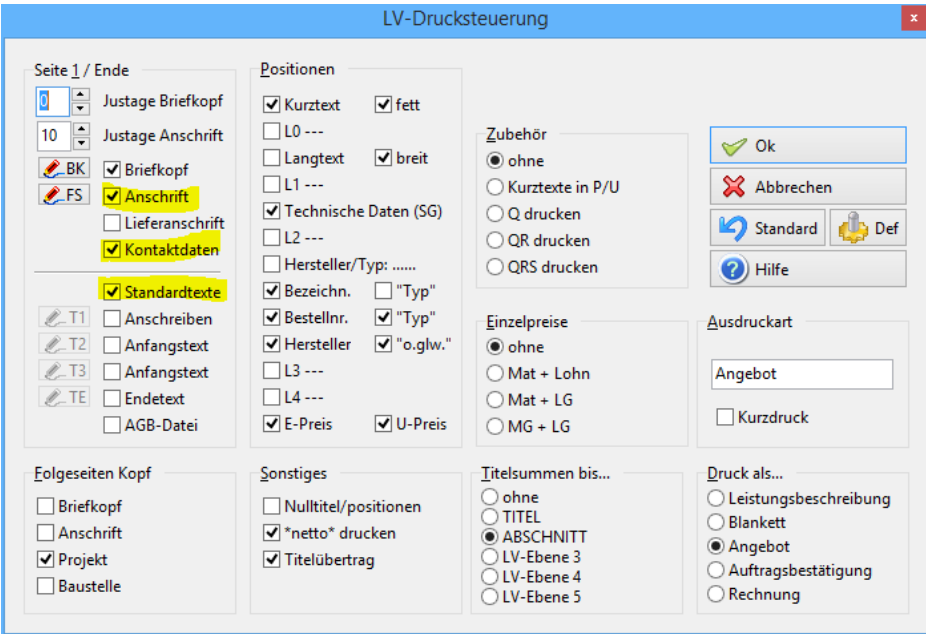

<span id="page-4-0"></span>*Abbildung 4: Drucksteuerung mit Kontaktdaten*

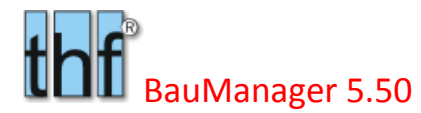

Dann sieht der **Angebotsausdruck** aus wie in Abbildung 1 und Abbildung 2.

### **Hinweis:**

Alternativ können Sie (wie früher) auch das Kästchen *Lieferanschrift* anhaken, dann wird die Lieferanschrift neben der Kundenanschrift gedruckt. In diesem Fall können Sie die Kontaktdaten <USERINFO1-5> in das Anschreiben T1 aufnehmen.

### 1.1.4 Kontaktdaten in PROJEKT.exe

Bei der LV-Übernahme in die Projektdatenbank werden die Kontaktdaten ebenfalls übernommen. Öffnen Sie ein LV in PROJEKT.exe und klicken Sie auf LV-KOPF2. Dort können Sie die Kontaktdaten anpassen:

| Kontaktdaten      |                                |                                                |
|-------------------|--------------------------------|------------------------------------------------|
| ANSPRECHPARTNER   | <b>Max Muster</b>              | <b>&amp;LOAD</b><br>SAVE<br><b>Fickenwirth</b> |
| <b>TELEFON</b>    | 000-0000 0000                  | UNTERSCHRIFT 1 (NAME/JOB)                      |
| <b>MOBIL</b>      | 000-0000 0000                  | <b>Max Muster</b>                              |
| <b>FAX</b>        | 000-0000 0000                  | <b>Vertrieb MSR-Systeme</b>                    |
| <b>EMAIL</b>      | max.muster@regelungstechnik.de | UNTERSCHRIFT 2 (NAME/JOB)                      |
| <b>USERINFO 6</b> |                                | ppa. Hugo von Hoffmann                         |
| <b>USERINFO 7</b> |                                | <b>Prokurist</b>                               |
|                   |                                |                                                |

*Abbildung 5: Kontaktdaten in PROJEKT.exe*

Mit den Buttons *LOAD* und *SAVE* können Sie Ihre eigenen Kontaktdaten in die Maske einlesen und speichern.

Standardmäßig erscheinen die Kontaktdaten in Angeboten, in Auftragsbestätigungen und in Nachtragsangeboten.

### 1.1.5 Optional: Verwenden der Platzhalter <USERINFO1-7>

Bisher hatten wir in der Drucksteuerung die **Standard-Anschrift** verwendet (siehe [Abbildung 4\)](#page-4-0). Alternativ können Sie auch anstelle der Standard-Anschrift auch <PLATZHALTER> im **Anschreiben T1** verwenden (bzw. den **Endetext TE** für die Unterschriften).

a) Starten Sie *STAMM.exe – Firmendaten* und klicken Sie auf den **Eintrag** *T1*:

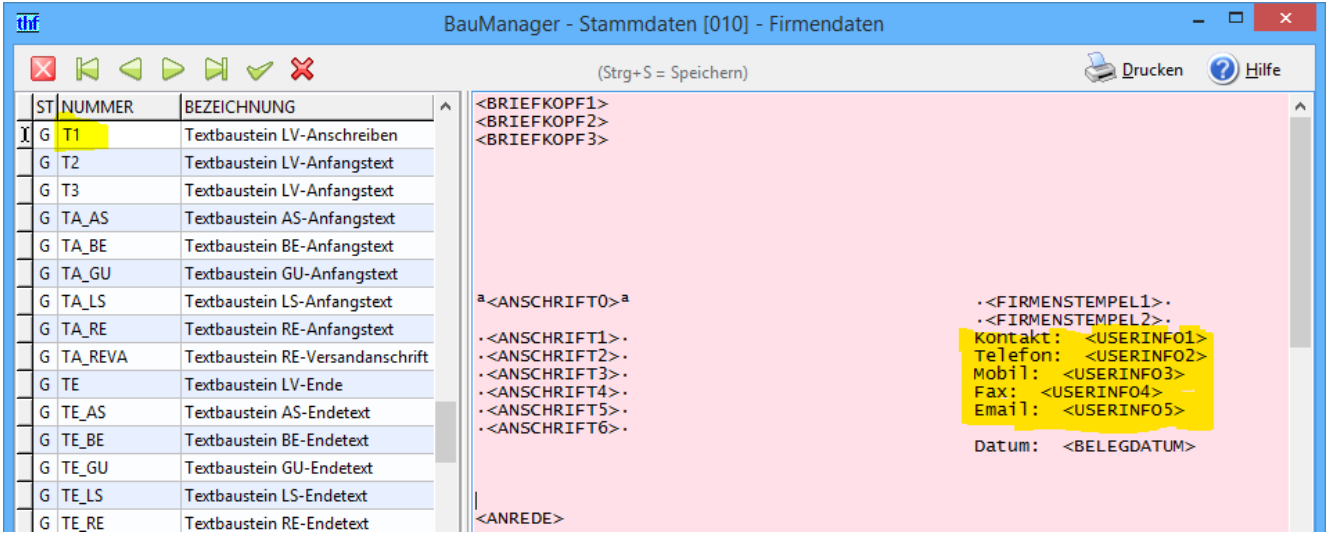

*Abbildung 6: Hinterlegen der Platzhalter in den Firmendaten T1*

Ergänzen Sie nun die oben gelb markierten Einträge. Damit die spätere Positionierung im LV-Ausdruck stimmt, müssen Sie dabei folgendes beachten:

- 1. Zwischen <ANSCHRIFTx> und den Kontaktdaten müssen genau **3 Tabulatorzeichen** TAB stehen.
- 2. Zwischen Legende und <USERINFOx> darf **kein TAB** stehen, verwenden Sie stattdessen **2 Leerzeichen**.

Speichern Sie Ihre Eingaben mit dem grünen Häkchen.

Klicken Sie dann auf den **Eintrag** *TE*, um die Unterschriften zu ergänzen:

| thf<br>$\Box$<br>BauManager - Stammdaten [010] - Firmendaten |                                                                       |                                                                           |  |  |  |  |  |  |  |
|--------------------------------------------------------------|-----------------------------------------------------------------------|---------------------------------------------------------------------------|--|--|--|--|--|--|--|
| IX<br>TE                                                     | $R$ $\triangle$ $R$ $\triangleright$ $R$ $\triangleright$ $\triangle$ | Drucken<br><sup>(2)</sup> Hilfe<br>$(String + S = Speichen)$              |  |  |  |  |  |  |  |
| ST NUMMER                                                    | <b>BEZEICHNUNG</b><br>$\land$                                         | .Zahlungsbedingung: <zahlungsbedingung>.</zahlungsbedingung>              |  |  |  |  |  |  |  |
| $\triangleright$ G TE                                        | <b>Textbaustein LV-Ende</b>                                           |                                                                           |  |  |  |  |  |  |  |
| G TE_AS                                                      | Textbaustein AS-Endetext                                              | .Zahlungsmodus: < ZAHLUNGSMODUS>.                                         |  |  |  |  |  |  |  |
| G TE BE                                                      | Textbaustein BE-Endetext                                              | Wir sichern Ihnen schon jetzt eine problemlose und fristgerechte Abwicklu |  |  |  |  |  |  |  |
| G TE GU                                                      | Textbaustein GU-Endetext                                              |                                                                           |  |  |  |  |  |  |  |
| G TELS                                                       | <b>Textbaustein LS-Endetext</b>                                       | Mit freundlichen Grüßen                                                   |  |  |  |  |  |  |  |
| G TERE                                                       | <b>Textbaustein RE-Endetext</b>                                       | <firmenstempel1></firmenstempel1>                                         |  |  |  |  |  |  |  |
|                                                              |                                                                       | <firmenstempel2></firmenstempel2>                                         |  |  |  |  |  |  |  |
|                                                              |                                                                       | <firmenstempel3></firmenstempel3>                                         |  |  |  |  |  |  |  |
|                                                              |                                                                       |                                                                           |  |  |  |  |  |  |  |
|                                                              |                                                                       |                                                                           |  |  |  |  |  |  |  |
|                                                              |                                                                       | <unterschrift1><br/><unterschrift2></unterschrift2></unterschrift1>       |  |  |  |  |  |  |  |
|                                                              | $\overline{\phantom{a}}$                                              | <unterschrift3><br/><unterschrift4></unterschrift4></unterschrift3>       |  |  |  |  |  |  |  |

*Abbildung 7: Hinterlegen der Unterschrift(en) in den Firmendaten TE*

Die bisherigen Platzhalter <UNTERSCHRIFT1> und <UNTERSCHRIFT2> bleiben weiter gültig. Ergänzen Sie die Platzhalter <UNTERSCHRIFT3> und <UNTERSCHRIFT4>, um die Jobbezeichnungen zu erhalten.

Setzen Sie **2 Tabulatorzeichen** TAB zwischen die beiden Unterschriften.

Verlassen Sie die Stammdaten.

b) Öffnen Sie *LV.exe*, legen Sie ein *neues LV* an.

 Gehen Sie zur Kontrolle in die *LV-Kopfdaten*. Auf der Seite *Angebot* finden Sie wieder Ihre *Kontaktdaten*, und im *T1-Anschreiben* stehen die neuen Platzhalter.

c) Gehen Sie auf *LV Drucken – Drucksteuerung.*

- bei *Seite 1* im oberen Bereich entfernen Sie alle Häkchen (insbes. *Anschrift*),
- setzen Sie *Justage Briefkopf* und *Justage Anschrift* = 0,
- bei *Seite 1* im unteren Bereich entfernen Sie das Häkchen bei *Standardtexte*,
- setzen Sie Häkchen bei *T1* und bei *TE*,

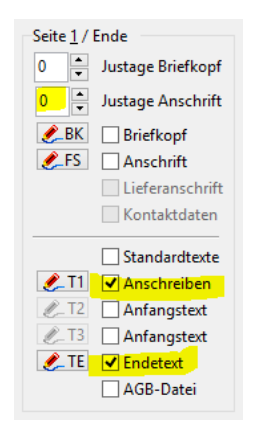

*Abbildung 8: Drucksteuerung für Kontaktdaten in T1/TE*

Kontrollieren Sie *T1* und *TE* durch Klick auf den Button **T1** bzw. **TE**.

d) Klicken Sie auf Ok. Der **Angebotsausdruck** sollte jetzt wieder aussehen wie in Abbildung 1 und Abbildung 2.

**Hinweis:** Natürlich ist auch Standard-Anschrift zusammen mit T1/TE möglich:

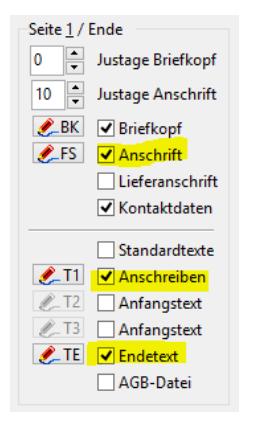

*Abbildung 9: Standard-Anschrift und T1/TE*

In diesem Fall wird die Anschrift (ggf. zusammen mit den Kontaktdaten) als Standard gedruckt, und alles Weitere ist in T1 und TE enthalten. Insbesondere muss TE die Unterschriftsplatzhalter enthalten.

### 1.1.6 Optional: Eingabe direkt im Benutzerstamm XUS

**Eingabe und Pflege** der Kontaktdaten geschieht normalerweise im LV-Kopf durch die einzelnen Benutzer. Die Daten werden dann sowohl in der **LV-Datei** als auch im **Benutzerstamm XUS** gespeichert. Dadurch stehen Sie auch für neue LVs automatisch zur Verfügung.

**Optional** können die Kontaktdaten auch direkt im Benutzerstamm eingegeben werden, dann stehen sie sofort in LVs zur Verfügung. Starten Sie *STAMM.exe – Benutzer*, wählen Sie einen Benutzer aus und klicken Sie auf *Maske*:

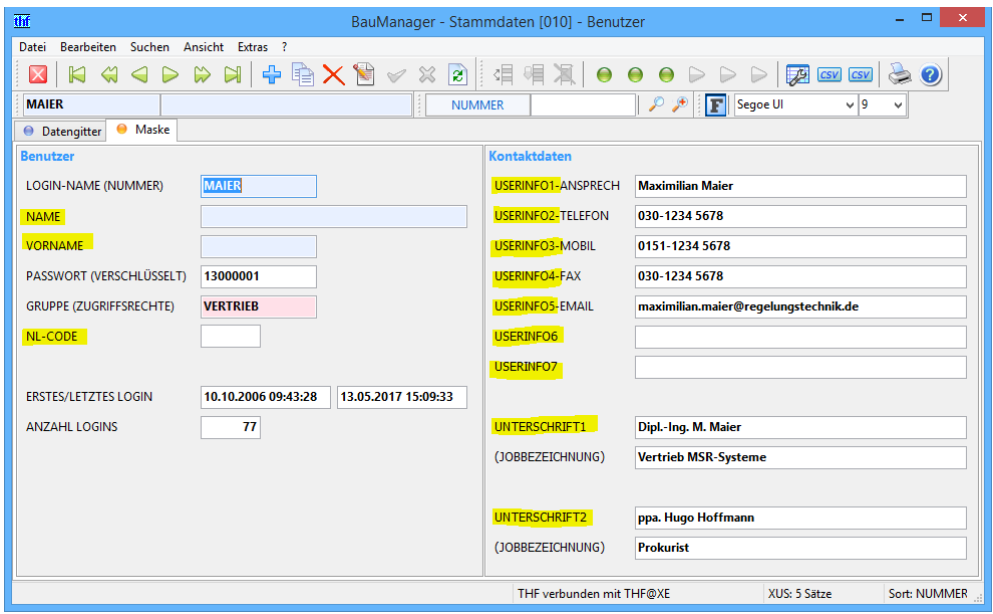

*Abbildung 10: Neue Kontaktdaten bei Stammdaten/Benutzer*

Ergänzen Sie die gelb markierten neuen Datenfelder:

NAME, VORNAME, NL-CODE: zur Information, zurzeit nicht verwendet (optional).

- USERINFO1-5: **Kontaktdaten** Ansprechpartner, Telefon, Mobiltelefon, Fax, Email des Benutzers.
- USERINFO6-7: zur freien Verfügung, wird standardmäßig hinter den Kontaktdaten gedruckt.
- UNTERSCHRIFT1: Name und Jobbezeichnung für die **Unterschrift** am Angebotsende (optional).
- UNTERSCHRIFT2: Name und Jobbezeichnung für die **zweite Unterschrift** am Angebotsende (optional).

## <span id="page-8-0"></span>1.2 XLSX-Format für Excel-Im/Exporte [ALL213]

Für Excel-Exporte und -Importe können Sie nun auch die neueren Formate XLSX und ODS verwenden. Die Auswahl erfolgt im Dateifenster *Speichern unter* bzw. *Öffnen* bei *Dateityp*:

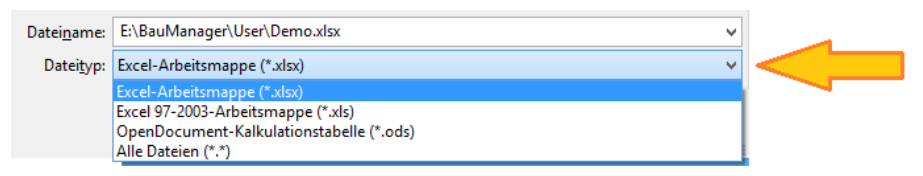

*Abbildung 11: Excel-Formate XLS, XLSX und ODS*

Dies betrifft …

- *LV.exe:* Excel-Export/Import für Ausschreibungen (TPS),
- *PROJEKT.exe:* Excel-Export/Import für Stücklisten/Aufmaße.

## <span id="page-8-1"></span>1.3 CSV-Dateidruck für alle Ausdrucke [ALL214]

Im Druckfenster gab es bisher die Möglichkeit, einen Ausdruck in eine TXT-Datei umzuleiten. Die Dateiformate (TXT und ASC) benutzen Tabstopps (TAB) zur Feldtrennung. Das schränkte die Weiterverarbeitung der Druckdatei stark ein.

- Künftig ist auch ein **CSV-Druck** (Trennzeichen-getrennt) möglich,
- Die Auswahl des Dateiformates (CSV, TXT, ASC,…) erfolgt bei **Dateityp**,
- Als **Dateiname** wird der LV-Dateiname bzw. der Gittername vorgeschlagen,
- CSV-Druck ist für alle Ausdrucke (Datengitter und LVs) möglich.

## <span id="page-8-2"></span>1.4 Excel-Dateidruck für Datengitter [ALL215]

Künftig können Sie alle Datengitter (zum Beispiel LV-Übersichten, Kalkulationen, Preisspiegel, Aufmaßlisten) direkt in Excel drucken.

- **Spalten-Formatierungen** und **Textfarben** bleiben erhalten.
- **Alle Gitterspalten** werden in Excel übernommen (nicht nur die, die auf die Druckseite passen).

## BauManager 5.50 Versionsbeschreibung Seite 10

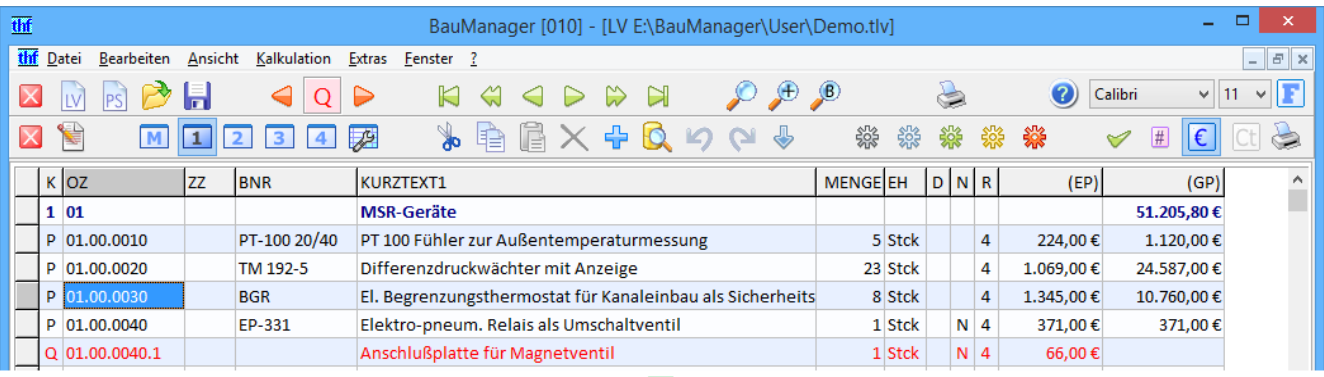

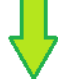

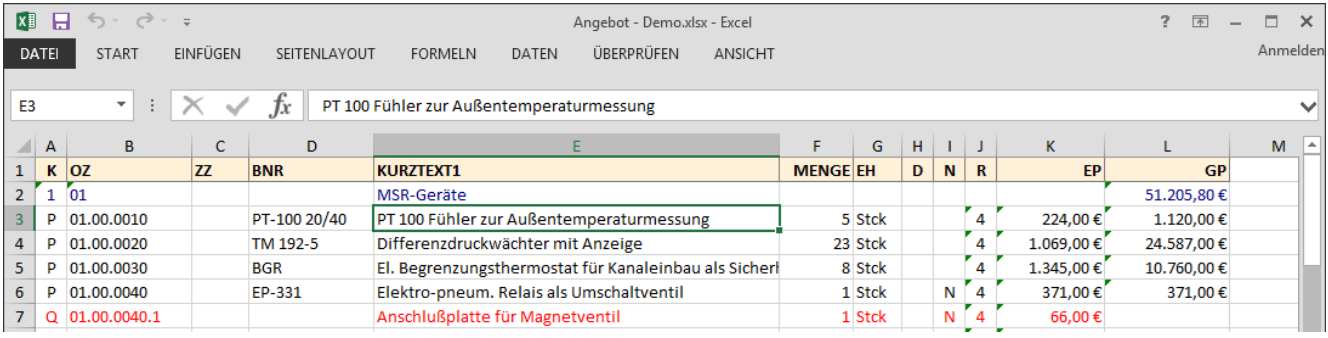

*Abbildung 12: neuer Excel-Dateidruck*

### Es werden die **Excel-Dateiformate XLSX**, **XLS** und **ODS** unterstützt, Auswahl bei *Dateityp*:

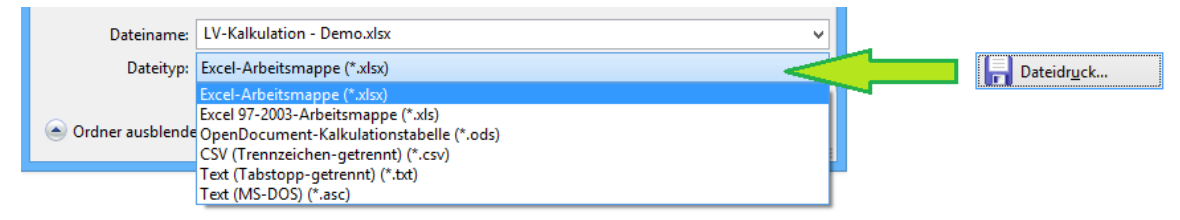

*Abbildung 13: Dateitypen beim Dateidruck*

# <span id="page-10-0"></span>2 Neuerungen in LV.exe

## <span id="page-10-1"></span>2.1 LV-Symbolleiste und LV-Grundoptionen

### 2.1.1 Entfernte Buttons

Folgende wenig verwendete Buttons wurden und aus der unteren Symbolleiste entfernt:

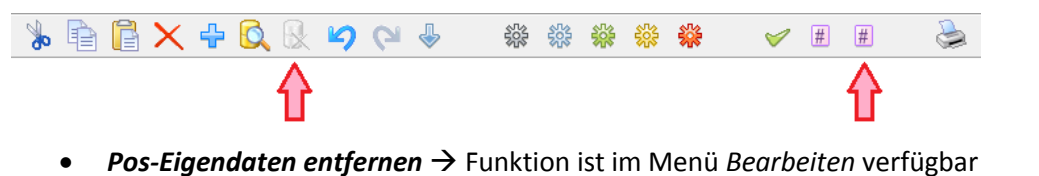

*LV sortieren* Funktion ist im Menü *Bearbeiten* verfügbar

### 2.1.2 Neue Währungs-Buttons [LV254b]

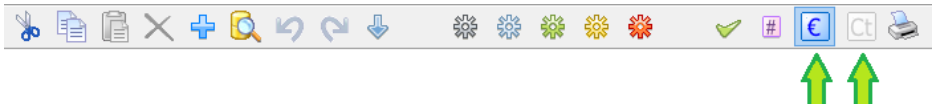

- **Button "€"**: Anzeige der Betragsspalten mit Währungszeichen EIN/AUS.
- Button "Ct": Anzeige der Betragsspalten MIT/OHNE Cents (nur Gitter 4).

**Hinweis:** Die Einstellungen waren früher bei *Extras / Grundoptionen /PS-Optionen*.

### 2.1.3 LV-Grundoptionen vereinfacht [LV254a]

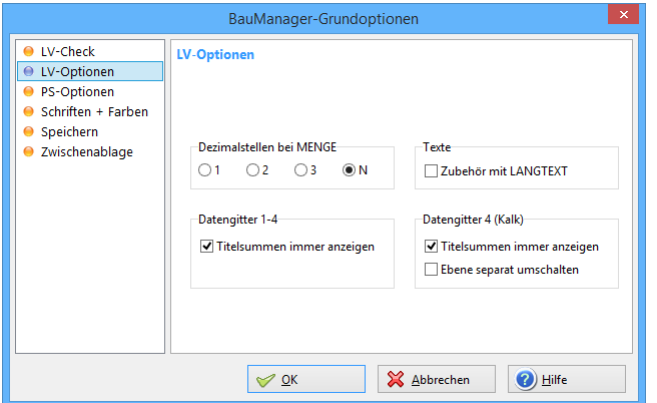

*Abbildung 14: vereinfachte LV-Optionen*

- Die komplizierten Einstellungen zur Anzeige der Titelsummen wurden vereinfacht
- Währungseinstellungen wurden entfernt (jetzt in Symbolleiste, s. o)

## <span id="page-11-0"></span>2.2 LV-Datengitter-Farben [LV274]

**LV-Sperren** werden im Menü Extras eingestellt. Die **LV-Datengitter 1-3** werden künftig gemäß der LV-Sperren farbig gekennzeichnet.

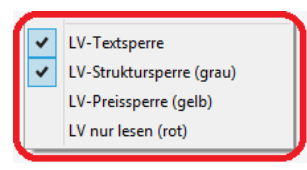

### 2.2.1 Ohne Sperre (blau) = selbsterstelltes LV

Bearbeitung ist ohne Einschränkungen möglich.

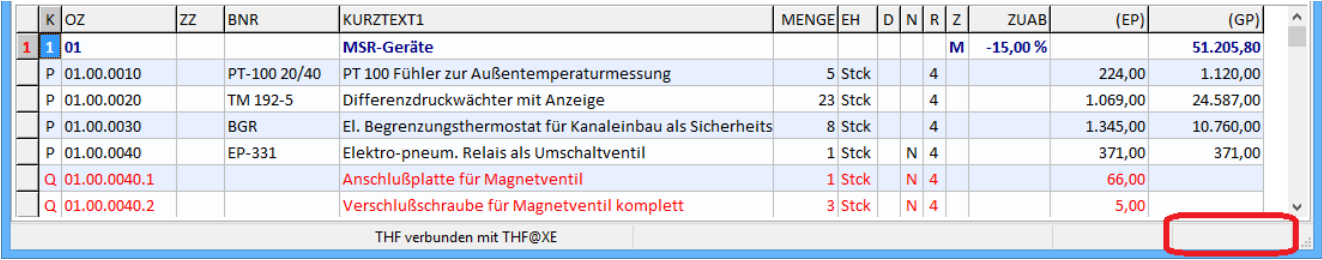

*Abbildung 15: selbsterstellte LVs ohne Sperren (blau)*

### 2.2.2 Struktursperre (grau) = Fremd-LV

Die **Struktursperre** wird automatisch beim Einlesen des LVs über die GAEB- bzw. ÖNORM-Schnittstelle gesetzt (zusammen mit der **Textsperre**). Es sind keine Änderungen an der LV-Struktur möglich (kein Einfügen, Ändern, Verschieben, Nummerieren). Nur die Bepreisung des LVs (Kalkulieren, Zubehör) ist erlaubt:

|   | KOZ              | <b>ZZ</b> | <b>BNR</b>   | <b>KURZTEXT1</b>                                          |  | <b>MENGELEH</b> | $D$ $N$ $R$ $Z$ |                |   | <b>ZUAB</b> | (EP)            | (GP)          | $\wedge$     |
|---|------------------|-----------|--------------|-----------------------------------------------------------|--|-----------------|-----------------|----------------|---|-------------|-----------------|---------------|--------------|
|   | 01               |           |              | <b>MSR-Geräte</b>                                         |  |                 |                 |                | М | $-15,00%$   |                 | 51.205,80     |              |
|   | P 01.00.0010     |           | PT-100 20/40 | PT 100 Fühler zur Außentemperaturmessung                  |  | 5 Stck          |                 | 4              |   |             | 224.00          | 1.120,00      |              |
|   | P 01.00.0020     |           | TM 192-5     | Differenzdruckwächter mit Anzeige                         |  | 23 Stck         |                 | 4              |   |             | 1.069,00        | 24.587,00     |              |
|   | P 01.00.0030     |           | <b>BGR</b>   | El. Begrenzungsthermostat für Kanaleinbau als Sicherheits |  | 8 Stck          |                 | 4              |   |             | 1.345.00        | 10.760,00     |              |
| P | 01.00.0040       |           | EP-331       | Elektro-pneum. Relais als Umschaltventil                  |  | <b>Stck</b>     |                 | N <sub>4</sub> |   |             | 371,00          | 371,00        |              |
|   | 01.00.0040.1     |           |              | Anschlußplatte für Magnetventil                           |  | 1 Stck          |                 | $N$ 4          |   |             | 66,00           |               |              |
|   | $Q$ 01.00.0040.2 |           |              | Verschlußschraube für Magnetventil komplett               |  | 3 Stck          |                 | $N$ 4          |   |             | 5,00            |               | $\checkmark$ |
|   |                  |           |              | THF verbunden mit THF@XE                                  |  |                 |                 |                |   |             | <b>GEÄNDERT</b> | <b>SPERRE</b> |              |

*Abbildung 16: zu bepreisendes Fremd-LV (grau)*

### 2.2.3 Preissperre (gelb) = Preise eingefroren (s. LV286)

Bei **Preissperre** werden die LV-Einheitspreise nicht neu kalkuliert. Die LV-Einheitspreise bleiben auch dann eingefroren, wenn sich die Preisgrundlagen ändern (z.B. Kostenänderungen bei Vergabe einer Ausschreibung, Kalkblatt-Änderungen).

|                                             | KOZ              | <b>ZZ</b> | <b>BNR</b>   | KURZTEXT1                                                 |  | <b>MENGEIEH</b> |             | <b>DINRZ</b> |       |                | <b>ZUAB</b>    | (EP)     | (GP)      | $\wedge$     |
|---------------------------------------------|------------------|-----------|--------------|-----------------------------------------------------------|--|-----------------|-------------|--------------|-------|----------------|----------------|----------|-----------|--------------|
|                                             | 01               |           |              | <b>MSR-Geräte</b>                                         |  |                 |             |              |       |                | $-15,00%$<br>M |          | 51.205,80 |              |
|                                             | P 01.00.0010     |           | PT-100 20/40 | PT 100 Fühler zur Außentemperaturmessung                  |  |                 | 5 Stck      |              |       | $\overline{4}$ |                | 224.00   | 1.120,00  |              |
|                                             | P 01.00.0020     |           | TM 192-5     | Differenzdruckwächter mit Anzeige                         |  |                 | 23 Stck     |              |       | 4              |                | 1.069,00 | 24.587,00 |              |
|                                             | P 01.00.0030     |           | <b>BGR</b>   | El. Begrenzungsthermostat für Kanaleinbau als Sicherheits |  |                 | 8 Stck      |              |       | $\overline{4}$ |                | 1.345.00 | 10.760,00 |              |
|                                             | P 01.00.0040     |           | EP-331       | Elektro-pneum. Relais als Umschaltventil                  |  |                 | 1 Stck      |              | $N$ 4 |                |                | 371,00   | 371,00    |              |
|                                             | $Q$ 01.00.0040.1 |           |              | Anschlußplatte für Magnetventil                           |  |                 | 1 Stck      |              | $N$ 4 |                |                | 66,00    |           |              |
|                                             | $Q$ 01.00.0040.2 |           |              | Verschlußschraube für Magnetventil komplett               |  | 3 Stck          |             |              | $N$ 4 |                |                | 5,00     |           | $\checkmark$ |
| <b>GEÄNDERT</b><br>THF verbunden mit THF@XE |                  |           |              |                                                           |  |                 | PREISSPERRE | $-11$        |       |                |                |          |           |              |

*Abbildung 17: LV mit Preissperre (gelb)*

### 2.2.4 Schreibschutz (rot) = LV nur lesen

Schreibgeschützte LVs können nicht bearbeitet werden. Sie können jedoch angesehen und gedruckt werden. Der Schreibschutz kann entweder dauerhaft auf Betriebssystemebene (Windows – Explorer – Eigenschaften – Schreibgeschützt) oder temporär in BauManager (Extras – LV nur lesen) gesetzt werden.

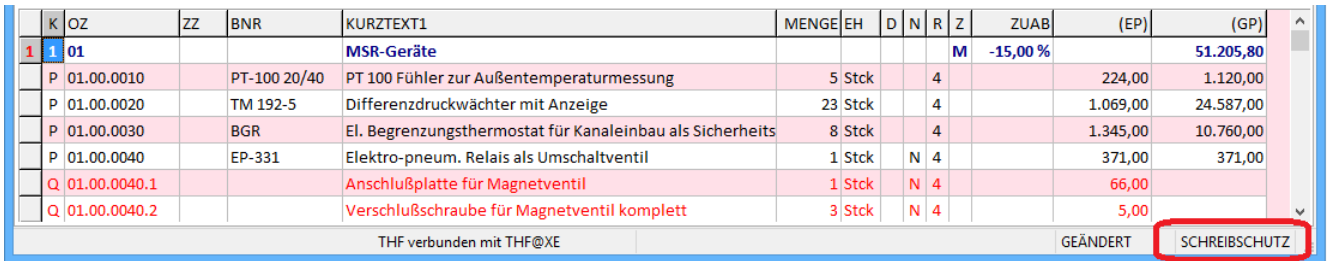

*Abbildung 18: LV mit Schreibschutz (rot)*

## <span id="page-12-0"></span>2.3 LV-Gitter 4 Margenwarnungen [LV274a]

Das **LV-Datengitter 4** (Kalkulationsgitter) erhält künftig die Farbe grau (statt blau). Es zeigt – wie bisher – eine Kosten/Umsatz-Übersicht in LV-Reihenfolge.

### **Margenwarnungen**…

- **grau** = keine Warnung (Marge >= Vorgabe)
- **gelb** = Margenwarnung (Marge < Vorgabe)
- **rot** = Margenwarnung (Marge negativ)

Damit lassen sich Problemstellen im LV optisch sehr schnell lokalisieren.

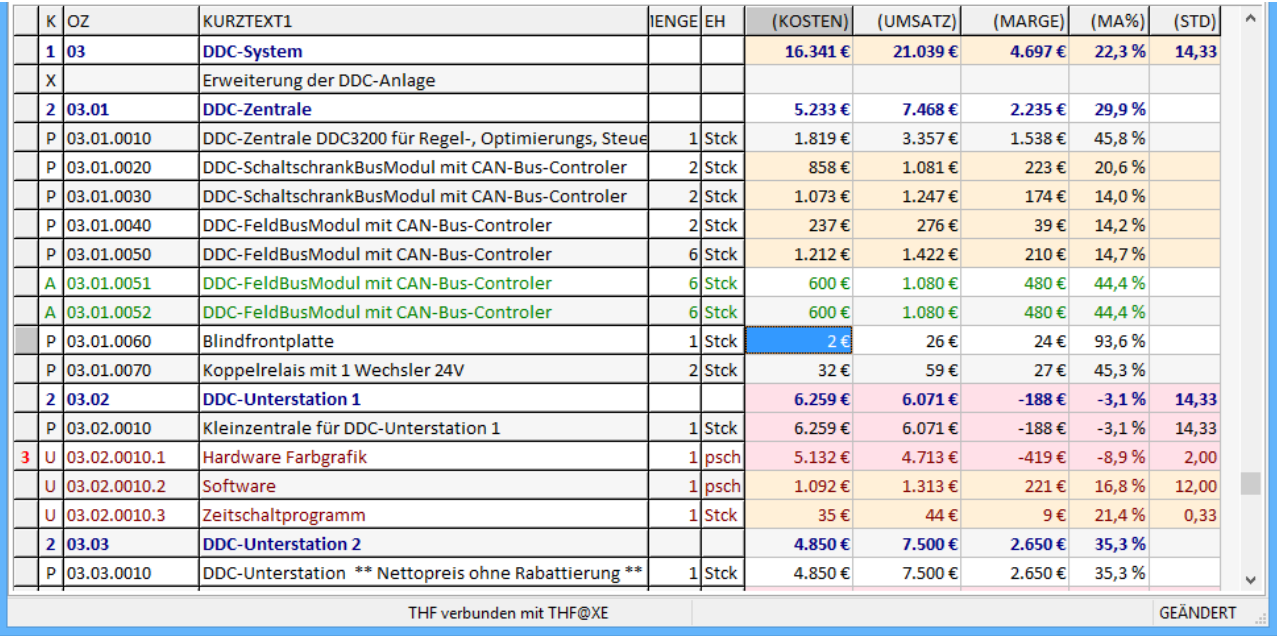

*Abbildung 19: LV-Datengitter 4 (Kalkulationsübersicht) mit Margenwarnungen*

**Hinweis:** Die Schriftfarbe bleibt wie bisher gemäß Kennung (P-Position = schwarz, Q/R/S-Zubehör = rot, etc.).

Auch im Ausdruck bleibt die Margenwarnung erhalten:

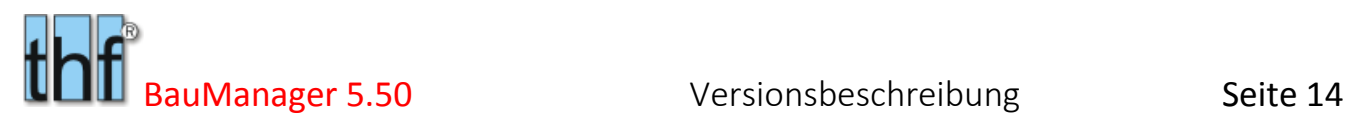

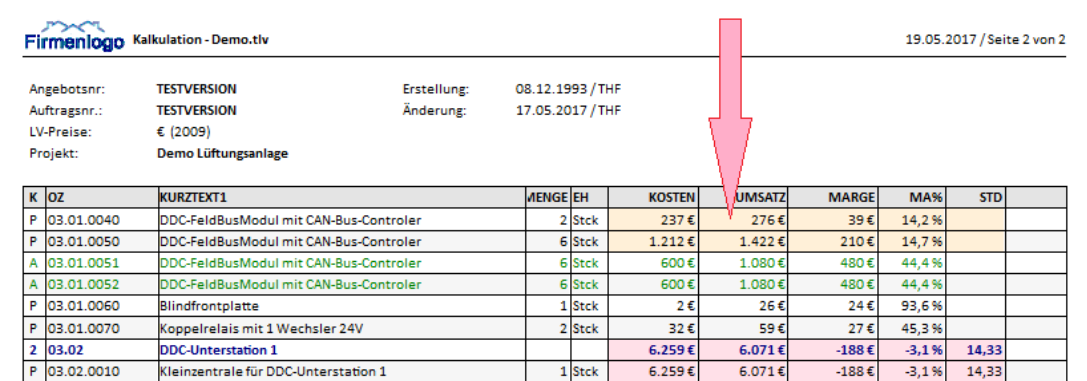

*Abbildung 20: Margenwarnung auch im Ausdruck*

## <span id="page-13-0"></span>2.4 Datengitter-Kontextmenüs [LV277]

### 2.4.1 LV-Kontextmenü

Die LV-Datengitter erhalten jetzt sog. **Kontextmenüs** (**Rechtsklick** auf eine Gitterzelle) mit vielen – teils neuen - Funktionen. Dabei stehen je nach Gitterspalte unterschiedliche Funktionen zur Verfügung.

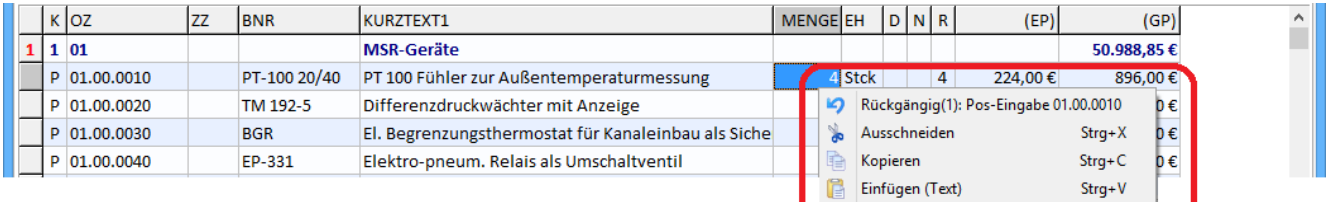

### *Abbildung 21: Kontextmenü im LV-Datengitter*

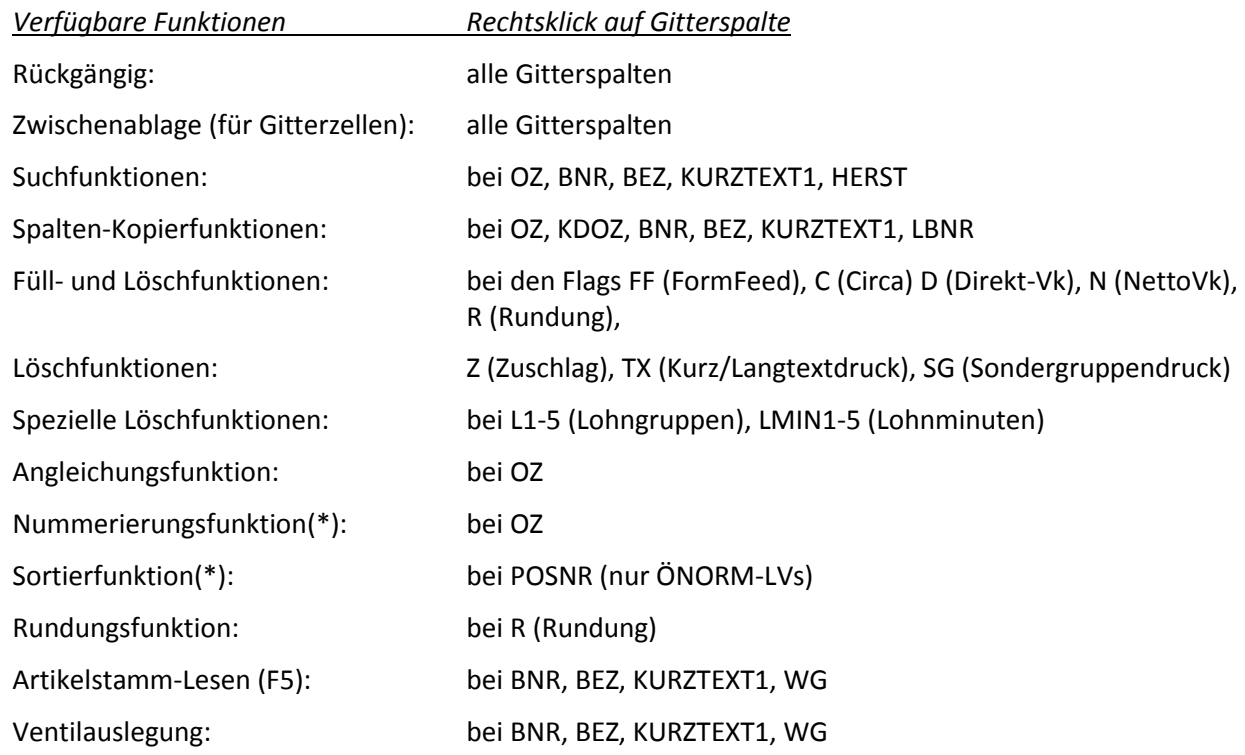

Systemauslegung: bei BNR

*(\*) Hinweis: Nicht bei Struktursperre.*

### 2.4.2 Zusätzlich für Ausschreibungen (PS-Kontextmenü)

Bei Ausschreibungen / Preisspiegeln (PS) sind folgende Kontextmenü-Funktionen verfügbar:

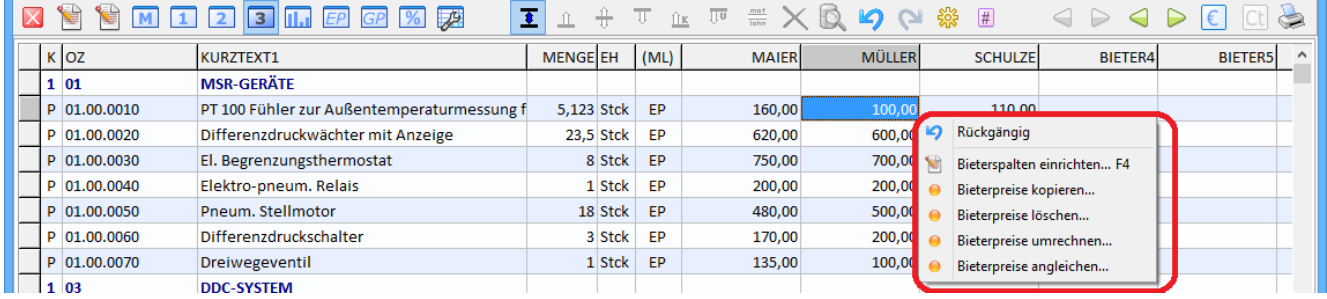

*Abbildung 22: Kontextmenü im PS-Datengitter*

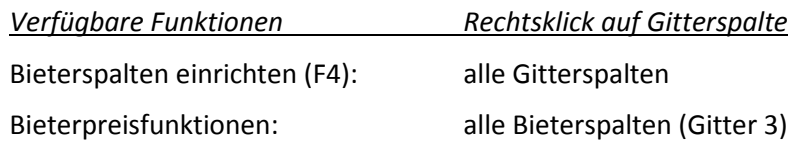

### 2.4.3 Kontextmenüs bei markiertem LV-Bereich

Wenn Sie **in einen markierten LV-Bereich rechtsklicken**, dann erhalten Sie i.d.R. etwas andere Kontextmenüs:

- **Zwischenablagefunktionen** beziehen sich dann auf ganze LV-Positionen (nicht auf eine Zelle)
- **Bearbeitungsfunktionen** (Kopieren, Füllen,…) werden nur im markierten LV-Bereich ausgeführt

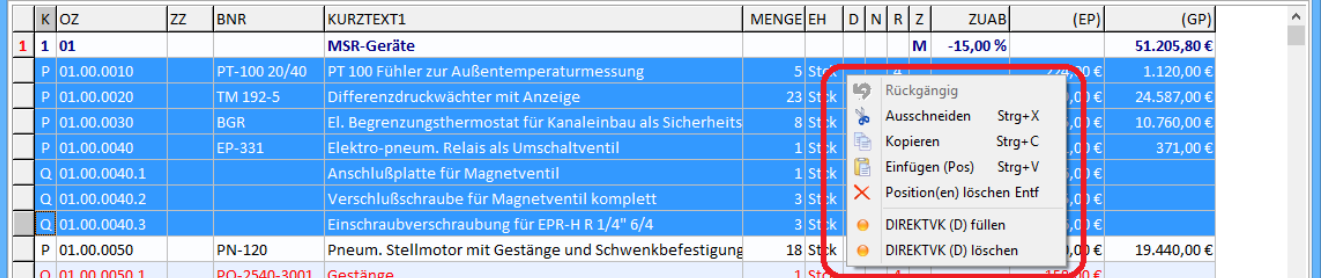

*Abbildung 23: Kontextmenü bei markiertem LV-Bereich*

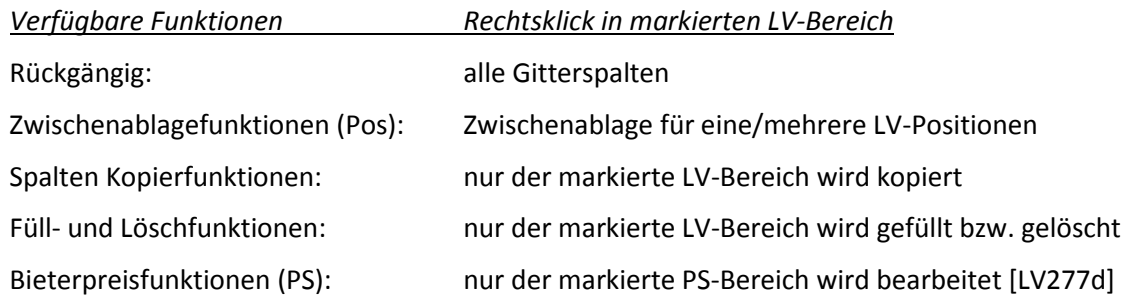

### 2.4.4 Kontextmenüs Sonstiges

Im Zusammenhang mit den Kontextmenüs wurde folgendes implementiert:

 Bei den Kopierfunktionen *Spalte kopieren* und *Bieterpreise kopieren* wird die jeweilige Quellspalte vorgewählt [LV277a]

- Zwischenablagefunktionen für einzelne Gitterzellen sind jetzt möglich [LV277b]
- PS-Bieterpreisumrechnung für markierte LV-Bereiche sind jetzt möglich [LV277d]

## <span id="page-15-0"></span>2.5 Drag & Drop im Datengitter [LV276]

Das Markieren einer ganzen LV-Zeile konnte früher mit Rechtsklick im Datengitter gemacht werden. Drag & Drop von markierten LV-Zeilen wurde ebenfalls durch Rechtsklick im Datengitter gemacht werden.

Dies ist wegen der neuen Kontextmenüs so nicht mehr möglich.

Stattdessem gehen Sie mit der Maus **zum linken Rand des Datengitters**, der Cursor wird zu einem kleinen schwarzen Pfeil, dann…

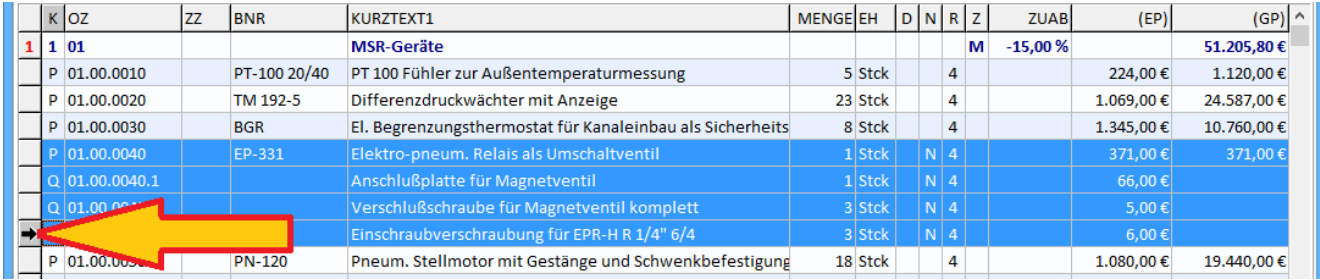

*Abbildung 24: Markieren und Drag&Drop von LV-Bereichen künftig am linken Rand des Datengitters*

**LV-Bereiche markieren**: ziehen Sie mit der **linken Maustaste** (oder mit den Tasten Shift+PfeilAb)

**Verschieben mit Drag&Drop:** ziehen Sie die Positionen mit der **rechten Maustaste** an die neue Stelle

**Kopieren mit Drag&Drop:** ziehen Sie die Positionen mit der **rechten Maustaste** und gedrückter Shift-Taste

## <span id="page-15-1"></span>2.6 Datengitter-Standardeinstellung [LV279]

Die Einstellung von LV- und PS-Datengittern öffnet den Dialog für die Gittereinstellung:

Standard In der bisherigen Dialogbox gab es zwar einen *Standard*-Button, dieser aktivierte jedoch bei allen 4 Datengittern *alle* Gitterspalten in fest vorgegebener Reihenfolge:

**Künftig** wird die Standard-Einstellung für jedes Datengitter separat in den Firmendaten **hinterlegt**. Dabei werden die Spaltennamen, die Spaltenreihenfolge und die Spaltenbreiten gespeichert:

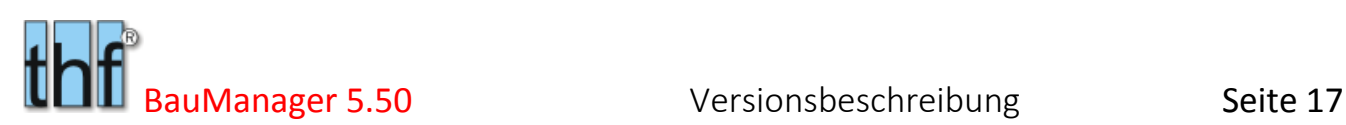

| LV-Gitter 1 einstellen<br>$\mathbf{x}$                                                                                                    | Datengitter einrichten [GR_LV1]                                                                                                    |
|----------------------------------------------------------------------------------------------------|----------------------------------------------------------------------------------------------------|
| OK & Abbrechen G Standard (2) Hilfe                                                                                                    | OK & Abbrechen 4 Standard & Def. O Hilfe                                                                                                    |
| Parameter<br>GAEB-LV - <datei><br/>Datengitter-Bezeichnung:<br/><math>\frac{1}{x}</math><br/>0<br/>Anzahl feste Spalten:<br/><math>\sqrt{\frac{1}{1}}</math> Gitternetzlinien<br/>√ Zeilenraster</datei>                                                                                    | Parameter<br>Angebot - <datei><br/>Gitterbezeichnung:<br/>H<br/>0<br/>Anzahl feste Spalten:<br/>√ Zeilenraster<br/>Gitternetzlinien</datei>                                                                                                    |
| sichtbare Spalten<br>verfügbare Spalten<br>01 K<br>Α<br>D<br>02 OZ<br>03 FF<br>04 BEZ<br>◁<br>05 KURZTEXT1<br>06 BNR<br>07 WG<br>$\mathbb{R}$<br>08 LIFFNR<br>09 LBNR<br>$\mathbb{Q}$<br>10 HERST<br>11 (LIEFNAME)<br>$12 -$<br>₩<br>13 <sub>C</sub><br>14 MENGE<br>⊕<br>15 EH<br>v<br>16 V | verfügbare Spalten<br>sichtbare Spalten<br>$K=2$<br>$(FLAGS) = 10$<br>D<br>$OZ = 13$<br>$(GR) = 3$<br>$ZZ=5$<br>$(KOSTEN) = 16$<br>◁<br>$BNR = 13$<br>$(LIEFNAME) = 5$<br>$KURZTEXT1=51$<br>$(LKOSTEN)=12$<br>$(LP) = 12$<br>$MENGE = 7$<br>$EH = 4$<br>$(MA%)=8$<br>$\heartsuit$<br>$D=2$<br>$(MARGE)=16$<br>$N=2$<br>$(MKOSTEN)=12$<br>$\mathbb{Q}$<br>$R = 2$<br>$(MP)=12$<br>$(STD)=8$<br>$(EP)=11$<br>$(UMSATZ) = 16$<br>$(GP) = 13$<br>⇮<br>$BFZ=25$<br>$BOZ=10$<br>$\clubsuit$<br>$C=2$<br>v<br>$EF = 2$ |

*Abbildung 25: Bisherige und neue Datengitter-Standard-Einstellung*

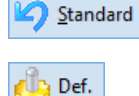

**Abrufen** der gespeicherten Standard-Einstellung.

**Speicherung** der Einstellung als Standard (für jedes der 4 Datengitter separat).

**Hinweis:** für die Speicherung ist ein spezielles Zugriffsrecht erforderlich.

## <span id="page-16-0"></span>2.7 LV-Kalkulation mit Margenwarnung [LV275]

Hier eine Gegenüberstellung von bisheriger und neuer Kalkulationsübersicht (Strg+F3)…

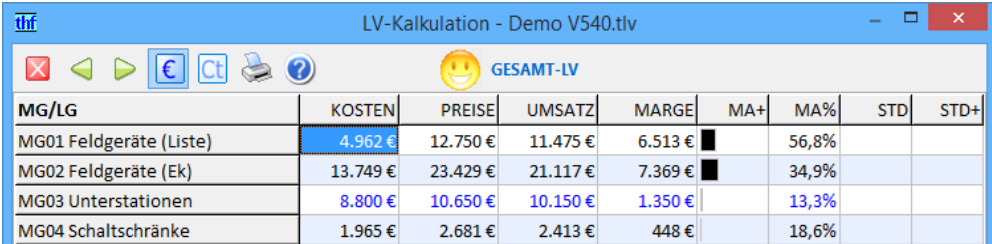

*Abbildung 26: LV-Gesamtkalkulation(bisher)*

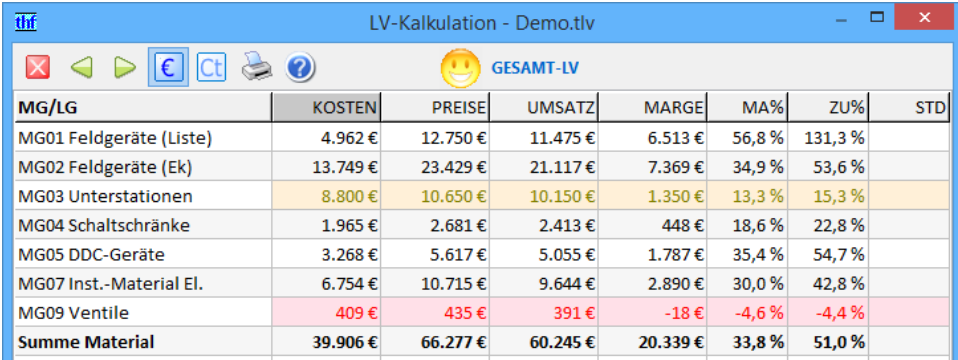

*Abbildung 27: LV-Gesamtkalkulation (neu)*

Künftig werden Margenwarnungen mit **Hintergrundfarben** dargestellt…

- Farbneutraler **grauer** Hintergrund (statt blau)
- Margenwarnung **gelb** (Marge < Grenzmarge aus dem Kalkblatt)
- Margenwarnung **rot** (Marge ist negativ)

| Firmenlogo LV-Kalkulation - Demo.tlv |                    |                     |                  |                  |                           |                     | 09.06.2017 / Seite 1 von 1 |  |
|--------------------------------------|--------------------|---------------------|------------------|------------------|---------------------------|---------------------|----------------------------|--|
| Angebotsnr:                          | <b>TESTVERSION</b> |                     |                  | Erstellung:      |                           | 08.12.1993 / THF    |                            |  |
| Auftragsnr.:                         | <b>TESTVERSION</b> |                     |                  | Änderung:        |                           | 09.06.2017 / MUSTER |                            |  |
| LV-Preise:                           | $\epsilon$ (2009)  |                     |                  |                  |                           |                     |                            |  |
| Projekt:                             |                    | Demo Lüftungsanlage |                  |                  |                           |                     |                            |  |
| TV-Bereich:                          |                    |                     |                  |                  |                           |                     |                            |  |
|                                      | <b>GFSAMT-IV</b>   |                     |                  |                  |                           |                     |                            |  |
| MG/LG                                |                    | <b>KOSTEN</b>       | <b>PREISE</b>    | <b>UMSATZ</b>    | <b>MARGE</b>              | <b>MA%</b>          | <b>ZU%</b>                 |  |
| MG01 Feldgeräte (Liste)              |                    | 4.962€              | 12.750€          | 11.475€          | $6.513 \text{ } \epsilon$ | 56,8%               | 131,3%                     |  |
| MG02 Feldgeräte (Ek)                 |                    | 13.749€             | 23.429€          | 21.117€          | 7.369€                    | 34,9%               | 53,6%                      |  |
| MG03 Unterstationen                  |                    | 8,800€              | 10.650€          | 10.150€          | 1.350€                    | 13,3%               | 15,3%                      |  |
| MG04 Schaltschränke                  |                    | 1.965€              | 2.681€           | 2.413€           | 448€                      | 18.6%               | 22,8%                      |  |
| MG05 DDC-Geräte                      |                    | 3.268€              | 5.617 $\epsilon$ | 5.055€           | 1.787 €                   | 35.4%               | 54.7%                      |  |
| <b>MGO7 Inst.-Material El.</b>       |                    | 6.754€              | 10.715€          | 9.644 $\epsilon$ | 2.890€                    | 30.0%               | 42.8%                      |  |
| MG09 Ventile                         |                    | 409€                | 435€             | 391€             | $-18E$                    | $-4.6%$             | $-4,4%$                    |  |

*Abbildung 28: Margenwarnungen auch im Ausdruck*

## <span id="page-17-0"></span>2.8 LV-Kalkulation mit Zuschlägen [LV270]

Die LV-Kalkulation erhält die neue Spalte Zuschlag **ZU%** (zusätzlich zur Marge MA%):

| thf                        |                | LV-Kalkulation - Demo.tly |                  |              |       | -      | ×          |
|----------------------------|----------------|---------------------------|------------------|--------------|-------|--------|------------|
| X<br>€                     | Ø              |                           | <b>GESAMT-LV</b> |              |       |        |            |
| MG/LG                      | <b>KOSTEN</b>  | <b>PREISE</b>             | <b>UMSATZ</b>    | <b>MARGE</b> | MA%   | ZU%    | <b>STD</b> |
| MG01 Feldgeräte (Liste)    | 4.961,74€      | 12.749,88€                | 11.474.89€       | 6.513,15€    | 56,8% | 131,3% |            |
| MG02 Feldgeräte (Ek)       | 13.748,78€     | 23.428,90€                | 21.117,41€       | 7.368,63€    | 34,9% | 53,6%  |            |
| <b>MG03 Unterstationen</b> | 8,800,00€      | 10.650,00€                | 10.150,00€       | 1,350,00€    | 13,3% | 15,3%  |            |
| MG04 Schaltschränke        | 1,964,97€      | 2.681.21€                 | 2.413,09€        | 448,12€      | 18.6% | 22.8%  |            |
| MG05 DDC-Geräte            | 3.267,80€      | 5.616,57€                 | 5.054.91€        | 1.787,11€    | 35,4% | 54,7%  |            |
| MG07 Inst.-Material El.    | $6.753,66 \in$ | 10.539,36€                | 9.485,42€        | 2.731,76€    | 28,8% | 40,4%  |            |
| MG09 Ventile               | 255,65€        | 434,60€                   | 391,14€          | 135,49€      | 34,6% | 53,0%  |            |
| <b>Summe Material</b>      | 39.752,60€     | 66.100,52€                | 60.086,86€       | 20.334,26€   | 33,8% | 51,2%  |            |
|                            |                |                           |                  |              |       |        |            |

*Abbildung 29: Neue Spalte Zuschlag ZU% bei der LV-Kalkulation*

### **Anzeige:**

- Zusätzlich neue Spalte **Zuschlagsprozentsatz** *ZU%* (= MARGE / KOSTEN x 100)
- Alte Spalte **Margenprozentsatz** *MA%* (= MARGE / UMSATZ x 100) bleibt bestehen
- Die alten Balken-Spalten *MA+* und *STD+* waren nicht aussagekräftig und wurden entfernt

## <span id="page-17-1"></span>2.9 LV-Kalkulation Deckungsbeiträge 1-3 [LV271]

### *– Diese Neuerung betrifft nicht alle BauManager-Installationen! –*

Bisher wurden am Ende der LV-Gesamtkalkulation nur die beiden Zahlen *Deckungsbeitrag* (= GU-MK-SK) und *Deckungsbeitrag/Std.* angezeigt. Künftig werden 3 Deckungsbeiträge und weitere Kennzahlen angezeigt.

Deckungsbeiträge erlauben eine Trennung von Fixkosten und variablen Kosten. Die **Materialkosten** zählen zu den variablen Kosten (*Deckungsbeitrag 1*). Wenn Ihre **Sonderkosten** ebenfalls aus variablen Kosten bestehen, verwenden Sie *Deckungsbeitrag 2*. In der Theorie ist strittig, ob die **Lohnkosten** zu den variablen Kosten zählen oder nicht (dafür kann *Deckungsbeitrag 3* verwendet werden).

- **Deckungsbeitrag 1 (GU-MK)** = Gesamtumsatz Materialkosten
- **Deckungsbeitrag 2 (GU-MK-SK)** = Gesamtumsatz Materialkosten Sonderkosten (entspricht dem bisherigen Deckungsbeitrag).
- **Deckungsbeitrag 3 (GU-MK-LK)** = Gesamtumsatz Materialkosten Lohnkosten

| <b>Summe LV</b>             | 76.419€ | 89.883€ | 89.883€  | 13.464€ |       | 15,0%  |          |
|-----------------------------|---------|---------|----------|---------|-------|--------|----------|
| MwSt / Brutto               |         | 17.078€ | 106.961€ |         |       |        |          |
| Deckungsbeitrag             | 33.198€ |         |          |         |       |        |          |
| Deckungsbeitrag/Std         | 145€    |         |          |         |       |        |          |
| <b>Summe LV</b>             | 76.419€ | 89.883€ | 89.883€  | 13.464€ | 15.0% | 17.6%  | $60 \in$ |
|                             |         |         |          |         |       |        |          |
| <b>MwSt / Brutto</b>        |         | 17.078€ | 106.961€ |         |       |        |          |
|                             |         |         |          |         |       |        | $DB/H$ : |
| Deckungsbeitrag1 (GU-MK)    | 39.753€ |         | 89.883€  | 50.131€ | 55,8% | 126,1% | 225€     |
| Deckungsbeitrag2 (GU-MK-SK) | 56.685€ |         | 89.883€  | 33.198€ | 36,9% | 58,6%  | 149€     |
| Deckungsbeitrag3 (GU-MK-LK) | 59,487€ |         | 89.883€  | 30.396€ | 33,8% | 51,1%  | 136€     |

*Abbildung 30: LV-Gesamtkalkulation mit neuen Deckungsbeiträgen 1-3*

### **Anzeige:**

- Der Deckungsbeitrag steht in der Spalte *MARGE*.
- Die zur Berechnung verwendeten Kosten stehen in der Spalte *KOSTEN*, der Gesamtumsatz GU steht in der Spalte *UMSATZ*.
- Zusätzlich erhalten Sie in Spalte *MA%* den Deckungsbeitrag bezogen auf den Umsatz, und in Spalte *ZU%* bezogen auf die KOSTEN.
- Bei LVs mit Zeitansätzen (Lohnminuten) erhalten Sie in Spalte *DB/H* den Deckungsbeitrag pro Stunde.
- Alle Zahlen sind **auch im Ausdruck** vorhanden (und damit auch im neuen Excel- und CSV-Dateidruck).

## <span id="page-18-0"></span>2.10 LV-Kalkblatt mit Spaltenfunktionen [LV272]

Beim Kalkulationsblatt gibt es künftig ein Kontextmenü (Rechtsklick) mit folgenden neuen Spaltenfunktionen:

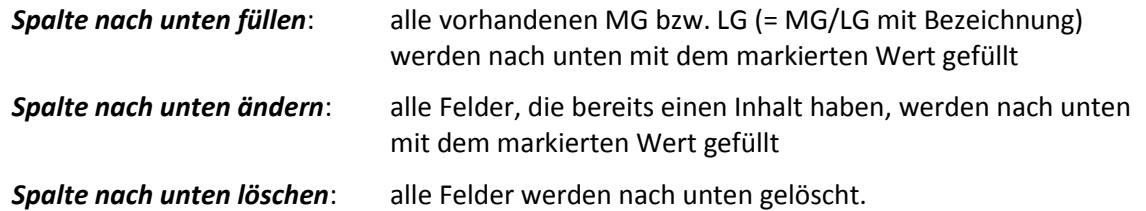

Hinweis: Die Spaltenfunktionen wirken alle "nach unten". Spalten oberhalb des markierten Feldes sind von den Änderungen nicht betroffen.

| thf       | ×<br><b>IV-Kalkblatt - Demo.tlv</b>                                 |    |   |       |        |        |                          |                           |              |  |  |
|-----------|---------------------------------------------------------------------|----|---|-------|--------|--------|--------------------------|---------------------------|--------------|--|--|
|           | Ubernehmen X Abbrechen Drucken (2) Hilfe O Neues Blatt<br>Abschlag! |    |   |       |        |        |                          |                           |              |  |  |
| $\bullet$ | Lohngruppen<br>ω<br>Materialgruppen<br>$K$ opfdaten $\Theta$        |    |   |       |        |        |                          |                           |              |  |  |
| LG        | <b>BEZEICHNUNG</b>                                                  | G. | N | ZEIT% | LOHN/H | $+LGK$ | *FAKTOR1                 | *FAKTOR2                  | VLOHN/H      |  |  |
| 01        | Montage Geräte                                                      | G  |   |       | 60,00  | 31,50  | <b>THE REAL PROPERTY</b> |                           | <b>TAKES</b> |  |  |
| 02        | Inbetriebnahme                                                      |    |   |       | 60,00  | 30,00  |                          | Spalte nach unten füllen  |              |  |  |
| 03        | Anklemmen                                                           |    |   |       | 60,00  | 30,00  |                          | Spalte nach unten ändern  |              |  |  |
| 04        | Ingenieurleist.                                                     |    |   |       | 80,00  | 30,00  |                          | Spalte nach unten löschen |              |  |  |
| 05        | Bez.-Schild                                                         |    |   |       |        |        |                          |                           |              |  |  |

*Abbildung 31: LV-Kalkblatt mit neuen Spaltenfunktionen (Rechtsklick)*

In obigem Beispiel würden bei "*Spalte nach unten ändern*" alle Lohngemeinkosten LGK auf 31,50 % geändert.

### 2.10.1 Kalkblatt-Fenstergröße einstellbar [LV272a]

Künftig ist beim LV-Kalkblatt die Fenstergröße einstellbar. Damit können Sie das Fenster auf Schriftart und Schriftgröße anpassen.

## <span id="page-19-0"></span>2.11 LV-Kalkblatt kopieren [LV288]

LV-Kalkulationsblätter können bisher nur über die Stammdaten in ein LV eingelesen werden. Dies geschieht bei LV-Neuerstellung und im Dialogfenster *LV-Kalkblatt* mit dem Button *Neues Blatt*.

Künftig kann das LV-Kalkblatt zusätzlich **über die Zwischenablage von LV zu LV kopiert** werden. Dazu gibt es zwei neue Buttons:

| th                                          | <b>IV-Kalkblatt - Demo.tly</b>                                                         |  |
|---------------------------------------------|----------------------------------------------------------------------------------------|--|
|                                             | V Übernehmen X Abbrechen Drucken O Hilfe Einfügen Binfügen D Neues Blatt   A Abschlag! |  |
| ● Kopfdaten ● Materialgruppen ● Lohngruppen |                                                                                        |  |

*Abbildung 32: LV-Kalkblatt über die Zwischenablage kopieren*

*Kopieren:* Das angezeigte und ggf. geänderte Kalkblatt wird in die Windows-Zwischenablage kopiert.

*Einfügen:* Das in der Windows-Zwischenablage befindliche Kalkblatt wird in die Maske eingefügt. Der Button ist nur aktiv, wenn sich ein LV-Kalkblatt in der Zwischenablage befindet.

### **Übertragen des Kalkblattes von LV1 zu LV2:**

- 1. Öffnen Sie LV1, öffnen Sie mit F4 das LV-Kalkblatt, und klicken Sie auf *Kopieren*. Schließen Sie das Kalkblatt mit ESC.
- 2. Öffnen Sie LV2, öffnen Sie mit F4 das LV-Kalkblatt und klicken Sie auf *Einfügen*. Das eingefügte Kalkblatt wird unmittelbar in der Maske angezeigt und kann noch angepasst werden.
- 3. Kicken Sie auf *Übernehmen*.

## <span id="page-19-1"></span>2.12 LV-Preissperre [LV286]

Durch **Setzen der LV-Preissperre** können Sie verhindern, dass sich Ihre bereits kalkulierten Angebotspreise (Einheitspreise) verändern. Die Preise bleiben auch dann eingefroren, wenn sich die Preisgrundlage ändert (z.B. bei Vergabe von Subunternehmer-Ausschreibungen, bei Kostenänderungen).

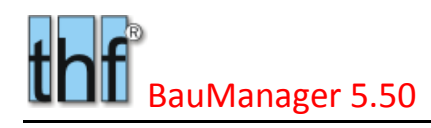

LV-Textsperre LV-Struktursperre (grau)  $\vee$  LV-Preissperre (gelb) LV nur lesen (rot)

*Abbildung 33: Preissperre im Menü Extras setzen#*

Einheitspreise bleiben eingefroren…

- bei Vergabe von Subunternehmer-Ausschreibungen
- bei Kostenänderungen in Positonen
- bei Änderungen im Kalkblatt

Die Preissperre wirkt **nicht** beim Einlesen neuer Stammdaten (F5) oder beim Hinzufügen oder Löschen von Zubehör.

Sonstige Eigenschaften…

- Datengitter 1-3 wechseln die Farbe zu **gelb**.
- Die LV-Preissperre wird durch die Rückgängig-Funktion **nicht** beeinflusst.
- Die LV-Preissperre wird in der LV-Datei **gespeichert**.

Nach dem **Aufheben der Preissperre** können Sie die Einheitspreise im Menü *Kalkulation – LV-Preise neu kalkulieren* neu berechnen (auf Basis der aktuellen Daten).

## <span id="page-20-0"></span>2.13 LV-Pos angleichen [LV282]

Die LV-Funktion Position angleichen (Strg+G) erhält das neue Vergleichskriterium "gleiche BNR":

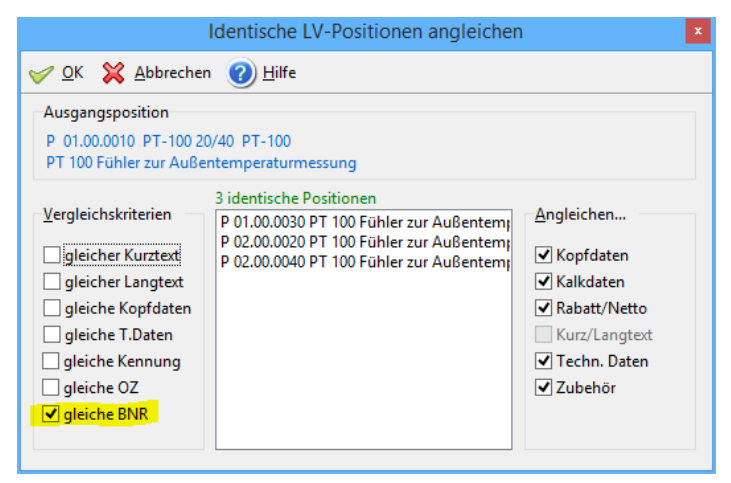

*Abbildung 34: LV-Position angleichen mit neuem Vergleichskriterium "gleiche BNR"*

## <span id="page-20-1"></span>2.14 LV-Massenliste mit Lieferant [LV283]

Der Massenlisten-Ausdruck wurde erweitert um **Lieferant**:

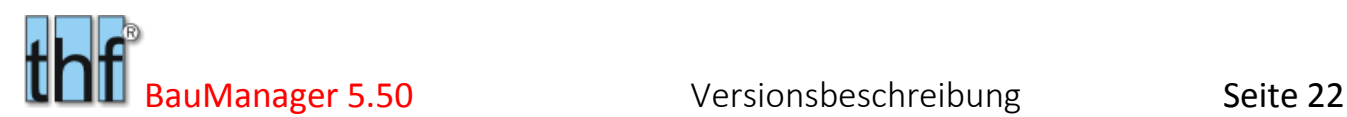

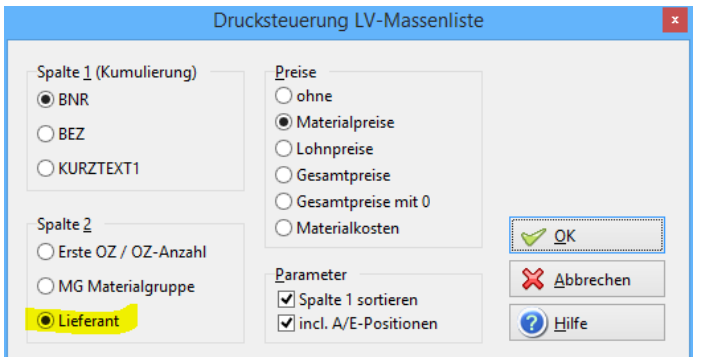

*Abbildung 35: Drucksteuerung der Massenliste mit Lieferant*

Gedruckt wird in Spalte 2 der **Lieferantenname**:

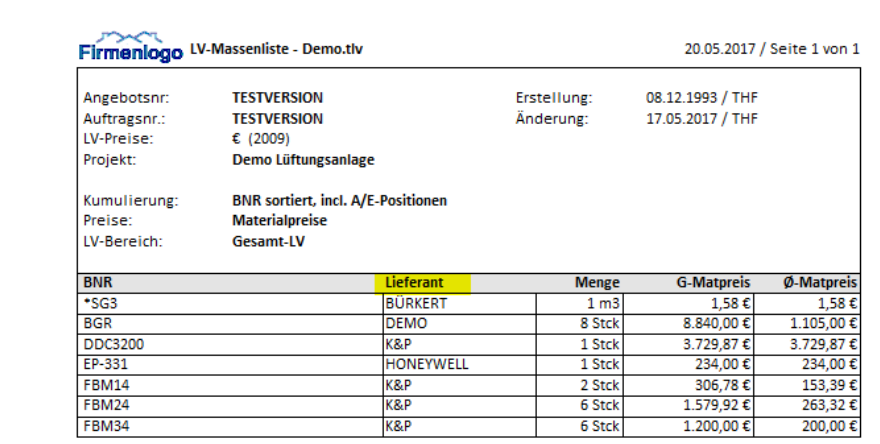

*Abbildung 36: Ausdruck der Massenliste mit Lieferant*

## <span id="page-21-0"></span>2.15 Drucksteuerung Langtextbreite [LV269]

Seit BauManager 2015 kann der Langtext als Fließtext mit automatischem Umbruch verwendet werden. Künftig ist in der **LV-Drucksteuerung** folgende Textbreite einstellbar:

- breit: 80 Zeichen
- schmal: 55 Zeichen (wie früher)

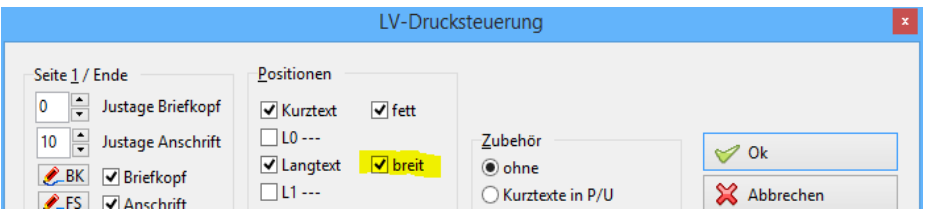

*Abbildung 37: einstellbare Druckbreite*

Hinweis: Die früher an dieser Stelle befindliche Checkbox "1 fett" wurde entfernt. Stattdessen wird die darüberstehende Checkbox "**fett**" auch für den Langtext verwendet, wenn der Kurztext fehlt.

## <span id="page-22-0"></span>2.16 Drucksteuerung Nulltitel/positionen [LV273]

Bisher gab es in der LV-Drucksteuerung die zwei Checkboxen *Nulltitel* und *Nullpositionen*.

Das führte manchmal zu Ungereimtheiten: Wurde nur *Nulltitel* angehakt, dann fehlten in Titeln ohne Preis die Positionen. War umgekehrt nur *Nullposition* angehakt, dann fehlten bei Titeln ohne Preis die Titelüberschriften.

Um diese Ungereimtheiten zu beseitigen, wurden beide Checkboxen in der Drucksteuerung zusammengelegt:

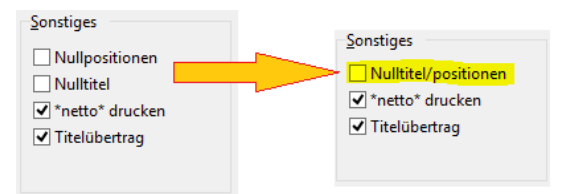

*Abbildung 38: LV-Drucksteuerung mit Druck von Nulltiteln/positionen*

## <span id="page-22-1"></span>2.17 Drucksteuerung Justage [LV285]

Hier geht es um alle LV-artigen Ausdrucke in *LV.exe* und *PROJEKT.exe* (Angebote, ABs, Bestellungen, Lieferscheine, Rechnungen), bei Verwendung von **Standard-Briefkopf und Anschrift**.

Den Druckbeginn von Briefkopf und Anschrift können Sie nun **unabhängig voneinander** einstellen:

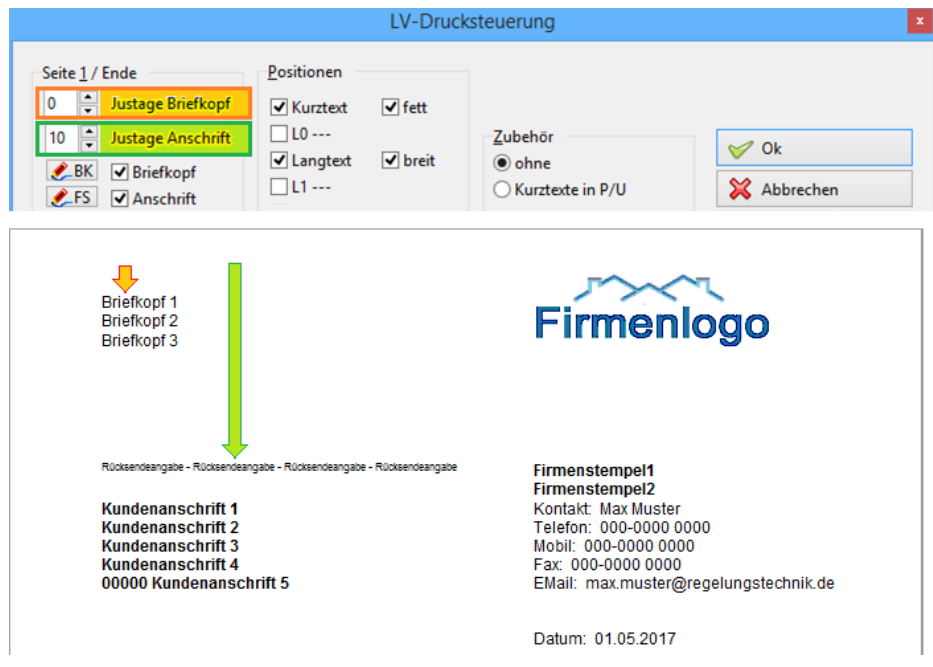

*Abbildung 39: Justage von Briefkopf (rot) und Anschrift (grün)*

*Justage Briefkopf:* Damit ist auf Seite 1 jetzt ein breites Firmenlogo mit darunter beginnendem Briefkopf möglich (Standard = 0 Zeilen).

*Justage Anschrift:* Die Anschrift wird in das Sichtfenster des Briefumschlages, je nach Schriftart, Seitenrand und Zeilenabstand justiert (Standard = 10 Zeilen).

*Hinweis Datum:* Bei Verwendung der Standard-Anschrift wird künftig auch das Datum im oberen Bereich ausgedruckt.

*Hinweis Platzhalter:* Wenn Sie Standard-*Briefkopf* bzw. *Anschrift* nicht verwenden, sondern stattdessen Briefkopf- und Anschrift-Platzhalter in T1, dann stellen Sie beide Justagewerte = 0 ein und entfernen Sie die Häkchen bei Briefkopf und Anschrift.

*Empfehlung:* Wegen der besseren Optik empfehlen wir, die *Standard-Anschrift* zu verwenden, da leere Anschriftzeilen, leere Lieferanschriftzeilen bzw. leere Kontaktdaten zusammengerückt werden.

## <span id="page-23-0"></span>2.18 PS-Symbolleiste und PS-Grundoptionen

Die Preisspiegel-Symbolleiste wurde folgendermaßen erweitert:

### 2.18.1 Neuer Button "Löschen" [LV281]

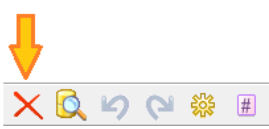

- Zuerst: Position(en) markieren (Strg+Pfeiltaste oder mit Maus am linken Gitterrand)
- Dann: Löschung durch Klick auf den neuen Button durchführen

### 2.18.2 Buttons für Balkengröße und Spaltenbreite [LV284]

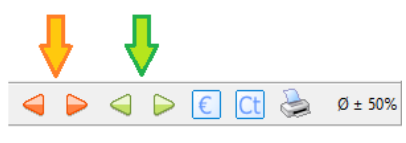

Diese Buttons wurden vergrößert und farbig:

- **rot** = Balkengröße (Prozentbereich bei Vollausschlag)
- **grün** = Breite der Bieterspalten

### 2.18.3 Neue Währungsbuttons [LV258b]

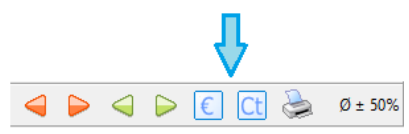

- Button "€": Anzeige der Währungsspalten mit Währungszeichen EIN/AUS.
- Button "Ct": Anzeige der Währungsspalten MIT/OHNE Cents.

**Hinweis:** Diese Einstellungen waren früher bei *Extras / Grundoptionen /PS-Optionen*.

### 2.18.4 PS-Grundoptionen [LV258a]

|                                                                                                    | BauManager-Grundoptionen                                           | ×                                                            |
|----------------------------------------------------------------------------------------------------|--------------------------------------------------------------------|--------------------------------------------------------------|
| ● LV-Check<br>LV-Optionen<br>PS-Optionen<br>$\bullet$<br>Schriften + Farben<br>$\bullet$<br>Speichern<br>$\bullet$<br>Zwischenablage<br>$\bullet$ | <b>Preisspiegel-Optionen</b><br>(Modul Ausschreibung erforderlich) |                                                              |
|                                                                                                    | Preisspiegel-Beträge<br>Titelsummen immer anzeigen                 | Balkendarstellung<br>$\hat{\cdot}$<br>50<br>± Prozentbereich |
|                                                                                                    | OK                                                                 | Abbrechen<br>Hilfe                                           |

*Abbildung 40: vereinfachte PS-Grundoptionen*

- Komplizierte Titelsummen-Einstellungen wurden vereinfacht.
- Währungseinstellungen wurden entfernt ( $\rightarrow$  jetzt direkt in Symbolleiste)

## <span id="page-24-0"></span>2.19 PS-Hintergrundfarbe [LV274b]

Zur besseren Erkennbarkeit der Balkenfarben (und der Zahl-Farben) ist der Gitter-Hintergrund beim Preisspiegel künftig **hellgrau** (statt hellblau)…

| thf | ▭<br>BauManager [010] - [AUSSCHREIBUNG E:\BauManager\User\Demo.tps]<br>- |              |                                          |                  |                 |              |         |        |                                 |              |               |                |                      |              |                          |
|-----|--------------------------------------------------------------------------|--------------|------------------------------------------|------------------|-----------------|--------------|---------|--------|---------------------------------|--------------|---------------|----------------|----------------------|--------------|--------------------------|
| thf | Datei                                                                    | Bearbeiten   | Ansicht<br>Preisspiegel<br><b>Extras</b> | Fenster ?        |                 |              |         |        |                                 |              |               |                |                      |              | $ \mid$ $E\mid$ $\times$ |
|     |                                                                          |              | P                                        | Ю                | $\leq$          |              | ▷       | P      | Ð<br>$\mathbf{B}$               |              |               |                |                      | Ø<br>Calibri | $\vee$ F<br>$\vee$ 11    |
|     |                                                                          |              |                                          | $\frac{9}{6}$    | $\mathbb{Z}^2$  |              | τ<br>1  |        | Ţυ<br>$\frac{mat}{tohn}$<br>ÎК. |              |               | 檾<br>#         | $\blacktriangleleft$ |              | $\emptyset$ ± 50%<br>G   |
|     | $\kappa$   oz                                                            |              | <b>KURZTEXT1</b>                         | <b>MENGE EH</b>  |                 | $\mathbf{x}$ | Kostenl | Umsatz | ø                               | <b>MAIER</b> | <b>MÜLLER</b> | <b>SCHULZE</b> |                      |              | $\wedge$                 |
|     | 1 01                                                                     |              | <b>MSR-GERÄTE</b>                        |                  |                 | <b>X</b>     |         |        | 30.985                          |              |               |                |                      |              |                          |
|     |                                                                          | P 01.00.0010 | PT 100 Fühler zur Auße                   | $5,123$ Stck $X$ |                 |              |         |        | 632                             |              |               |                |                      |              |                          |
|     | P 01.00.0020<br>Differenzdruckwächter                                    |              |                                          |                  | $23,5$ Stck $X$ |              |         |        | 14.335                          |              |               | ø              |                      |              |                          |
|     |                                                                          | P 01.00.0030 | El. Begrenzungsthermd                    |                  | 8 Stck   X      |              |         |        | 5.707                           |              |               |                |                      |              |                          |
|     | Elektro-pneum. Relais<br>[01.00.0040]<br>P                               |              |                                          | l Stck           | x               |              |         | 197    |                                 |              |               |                |                      |              |                          |
|     |                                                                          | P 01.00.0050 | Pneum. Stellmotor                        |                  | 18 Stck X       |              |         |        | 9.420                           |              |               |                |                      |              |                          |
|     |                                                                          | P 01.00.0060 | Differenzdruckschalter                   |                  | $3$ Stck $X$    |              |         |        | 580                             |              |               |                |                      |              | $\checkmark$             |
|     | THF verbunden mit THF@XE                                                 |              |                                          |                  |                 |              |         |        |                                 |              |               |                |                      |              |                          |

*Abbildung 41: Neue PS-Hintergrundfarbe hellgrau*

## <span id="page-24-1"></span>2.20 PS-Ausdruck mit farbigen Balken [LV278]

Die Balkendarstellungen beim Preisspielgel sind am **Bildschirm** farbig (grüner Balken = preisgünstig, roter Balken = teuer). Im **Ausdruck** waren die Balken jedoch schwarz bzw. grau.

Künftig erhalten auch die Preisspiegel-Ausdrucke **farbige Balken**:

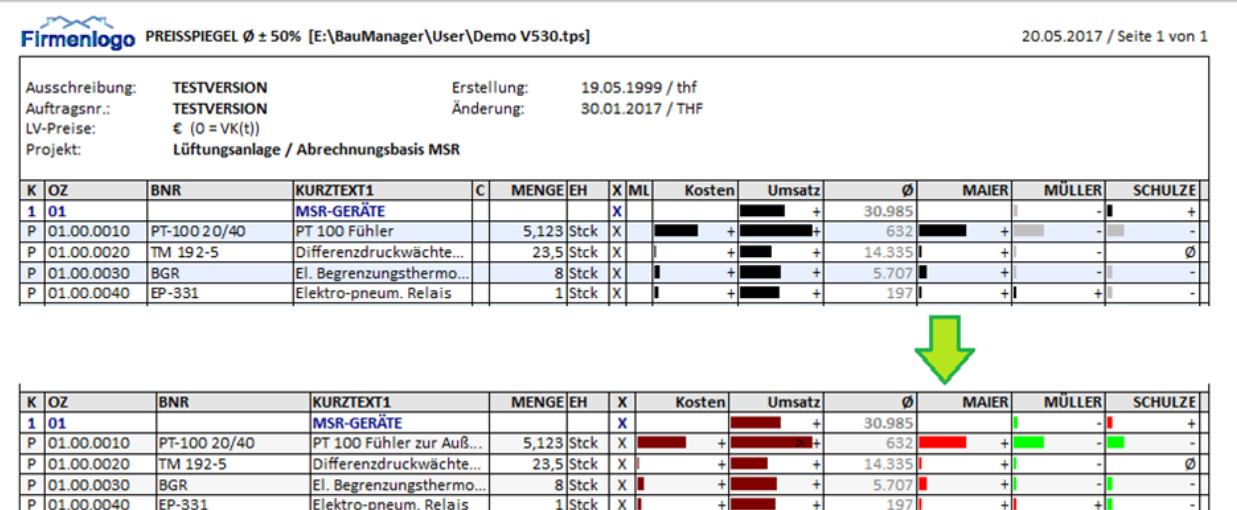

*Abbildung 42: Farbige Balken jetzt auch im PS-Ausdruck*

## <span id="page-25-0"></span>2.21 PS mit Abweichung in Prozent [LV280]

Es gibt eine neue Preisspiegel-Darstellung mit Angabe der **Abweichungen in Prozent** anstelle der Balken. Klicken Sie dazu auf den neuen **Button** "%":

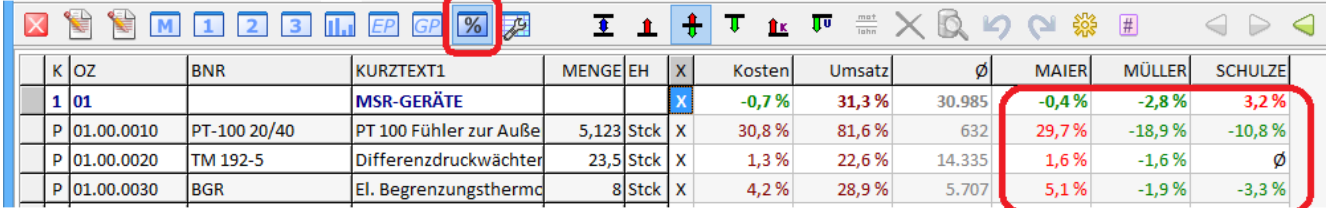

*Abbildung 43: Neue Preisspiegel-Darstellung "Abweichung in Prozent"*

## <span id="page-25-1"></span>2.22 GAEB-Import: führende Nullen [GB039]

Bei Ausschreibungen an Subunternehmer (TLV-Datei) über GAEB werden die Bieterpreise über die DA84 wieder in BauManager eingelesen. Teilweise werden die Positionsnummern OZ ohne führende Nullen zurückgeliefert, was beim Einlesen einen Fehler liefert. Der neue Parameter "*Führende Nullen in OZ ggf. ergänzen*" erlaubt auch solche LVs einzulesen.

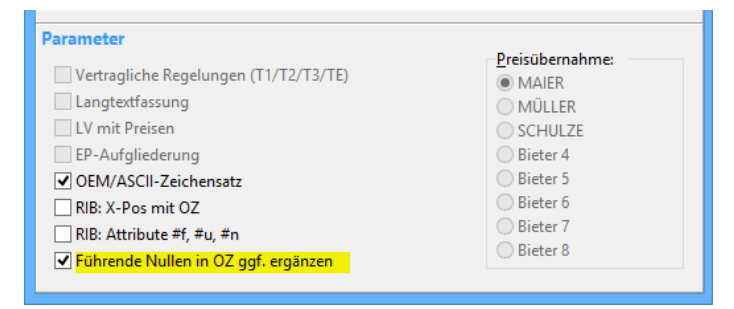

*Abbildung 44: Neuer Parameter"Führende Nullen" beim GAEB-Import*

## <span id="page-26-0"></span>2.23 GAEB-Export Zahlungsbedingungen [GB040]

In den Kopfdaten des GAEB-Exports werden zur Kontrolle die Zahlungsbedingungen angezeigt (nicht änderbar):

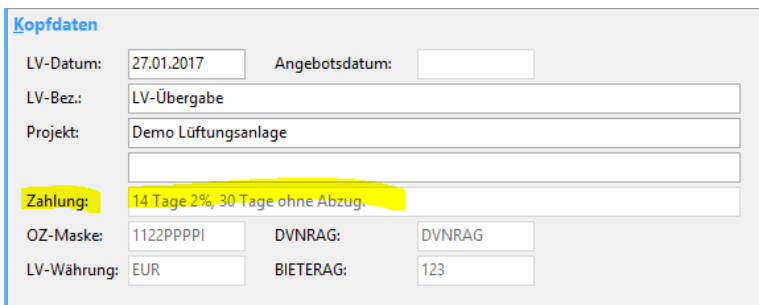

*Abbildung 45: GAEB-Export mit Zahlungsbedingungen*

# <span id="page-26-1"></span>2.24 Neue GAEB-Zuschlagsverfahren [GB041]

*– Betrifft nicht ÖNORM! –*

### 2.24.1 Bisherige Z-Positionen

Bisher wurden mit BauManager-**Zuschlagspositionen (Z-Positionen)** stets alle vorstehenden Positionen innerhalb des Titels bezuschlagt, die mit "Z-POS FOLGT" markiert waren:

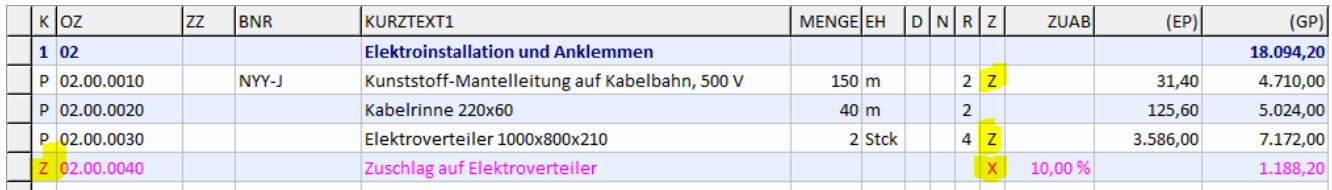

*Abbildung 46: Bisherige Z-Position mit Gesamtzuschlag (X) und bezuschlagten P-Positionen (Z)*

In der Abbildung oben ist bei den zwei P-Positionen 02.00.0010 und 02.00.0030 die Zuschlagsmarkierung gesetzt. Diese zwei Positionen sind daher durch die Z-Position bezuschlagt:

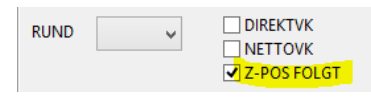

In der Z-Position gab es bisher die 3 Zuschlagsarten…

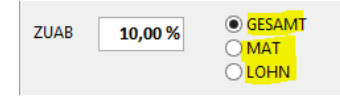

 **Gesamtzuschlag (X)**, **Materialzuschlag (M)** und **Lohnzuschlag (L)**.

Weiterhin waren bisher Mehrfachzuschläge (mehrere Z-Positionen hintereinander) nicht zulässig:

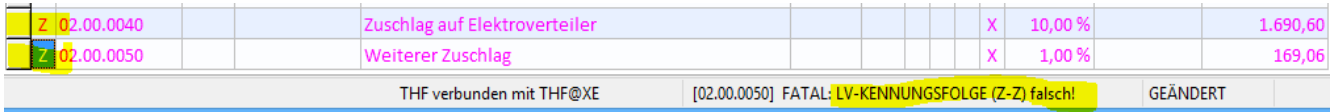

*Abbildung 47: Bisher führten Mehrfachzuschläge zur Fehlermeldung "LV-KENNUNGSFOLGE (Z-Z) falsch!"*

### 2.24.2 Obsolete Zuschlagsarten

Die früheren Zuschlagsarten (**M**) und (**L**) sind sind künftig nicht mehr anwählbar, sie waren nicht GAEBkonform und führten zu Fehlermeldungen beim GAEB-Export. Aus Kompatibilitätsgründen bleiben sie für bestehende LVs jedoch gültig. Die frühere Zuschlagsart (**X**) entspricht dem neuen Zuschlagsverfahren (**Z**).

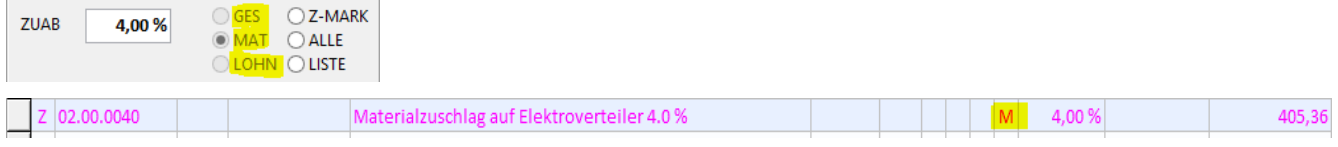

*Abbildung 48: Zuschlagsarten MAT und LOHN sind nur noch für alte LVs vorhanden, GES entspricht dem neuen Z-MARK.*

### 2.24.3 Zuschlagsverfahren Z-MARK (Z)

Das Zuschlagsverfahren **Z-MARK** (Kennbuchstabe **Z**) entspricht dem bisherigen Gesamtzuschlag **(X)**. Dort müssen also die bezuschlagten P-Positionen mit der Zuschlagsmarkierung (**Z-MARKIERUNG**) versehen werden:

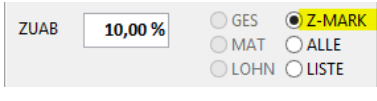

**Z-Position** mit Z-MARK

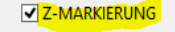

vorstehende **P-Position(en)** mit Z-MARKIERUNG

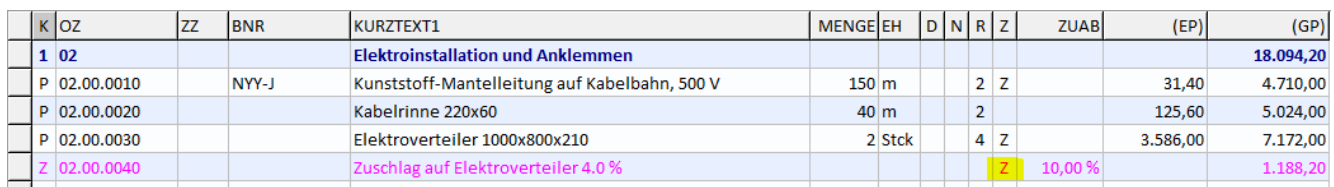

*Abbildung 49: Neues Zuschlagsverfahren Z-MARK (Z)*

- **Hinweis:** Es werden nur Positionen innerhalb eines Titels bezuschlagt.
- **Hinweis:** Es werden nur Positionen bis zur nächsten vorstehenden Z-Position bezuschlagt (Beispiel  $_{n}$ 1 – P<sub>1</sub> – Z<sub>1</sub> – **P<sub>2</sub>** – **P<sub>3</sub>** – **Z<sub>2</sub>**", die Position Z<sub>2</sub> bezuschlagt nur P<sub>2</sub> und P<sub>3</sub>).

### 2.24.4 Neues Zuschlagsverfahren ALLE (A)

Beim Zuschlagsverfahren **ALLE** (Kennbuchstabe **A**) werden alle vorstehenden Positionen innerhalb des Titels bezuschlagt. Eine Markierung der bezuschlagten P-Positionen ist nicht nötig und wird ignoriert.

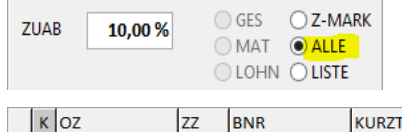

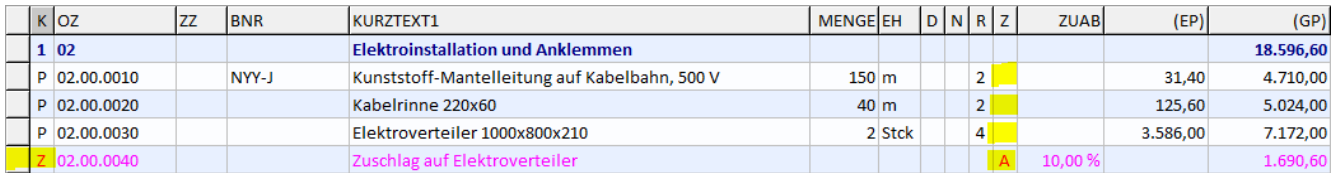

*Abbildung 50: Neues Zuschlagsverfahren ALLE (A)*

- **Hinweis:** Es werden nur Positionen innerhalb eines Titels bezuschlagt.
- **Hinweis:** Es werden nur Positionen bis zur nächsten vorstehenden Z-Position bezuschlagt.

### 2.24.5 Neues Zuschlagsverfahren LISTE (Y)

Beim Zuschlagsverfahren **LISTE** (Kennbuchstabe **Y**) werden die bezuschlagten Positionen in einer **Positionsliste** aufgeführt. Eine Markierung der bezuschlagten P-Positionen ist nicht nötig und wird ignoriert.

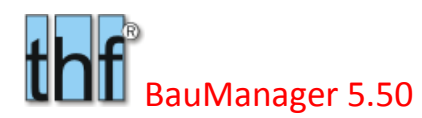

| 10,00 %<br><b>ZUAB</b>                                         | $\bigcirc$ Z-MARK<br>$\bigcirc$ GES<br>$O$ ALLE<br>OMAT<br>LOHN OLISTE                                                                                                    |                                                                                                 |  |
|----------------------------------------------------------------|----------------------------------------------------------------------------------------------------|-------------------------------------------------------------------------------------------------|--|
| Langtext<br>$Z=01.00.0040$<br>$Z=02.00.0010$<br>$Z=02,00,0030$ | $ 2 \times 5$<br>$\frac{1}{2}$ $\frac{1}{2}$ $\frac{1}{2}$<br>$\frac{1}{2}$<br><b>Positionsliste "bezuschlagt"</b><br>Zuschlag auf die Positionen 01.00.0040, 02.00.0010 und 02.00.0030. | $\mathbf{F} \parallel K \parallel \underline{\mathbf{U}}$ abe $\mathbf{E} \parallel \mathbf{K}$ |  |
| 02.00.0040                                                     | Zuschlag auf Positionsliste                                                                                                    | 10,00 %<br>1.225,30<br>Y                                                                        |  |

*Abbildung 51: Neues Zuschlagsverfahren LISTE (Y) mit Positionsliste im Langtext (Z=OZ)*

### **Hinweise:**

- Die Positionsliste wird im Langtext zeilenweise nach dem Schema "Z=OZ" eingegeben.
- Geben Sie die **Positionsliste als Kommentar** ein (.k), damit die Liste nicht im Ausdruck erscheint.
- Die bezuschlagten Positionen dürfen **außerhalb des Titels**, müssen aber **vor der Z-Position** stehen.
- *Nicht vorhandene Listenpositionen werden ignoriert.*
- *Nach LV-Neunummerierung müssen Sie die Positionsliste an die neuen OZ anpassen!*

### 2.24.6 Neue Mehrfachzuschläge (Z-Z)

Künftig sind auch Mehrfachzuschläge zulässig. Die Z-Positionen müssen dann **direkt hintereinander** stehen (P– P–Z–Z…).

**Zuschlagsverfahren Z-MARK und ALLE:** mit den Z-Positionen werden immer die gleichen P-Positionen bezuschlagt.

**Zuschlagsverfahren LISTE:** jede Z-Position hat eine beliebige Positionsliste (gleich oder unterschiedlich).

**Beispiel:** Z-Positionen mit dem Zuschlagsverfahren LISTE (Y), jede Positionsliste besteht aus nur einer P-Position 2.2.001 bis 2.2.005:

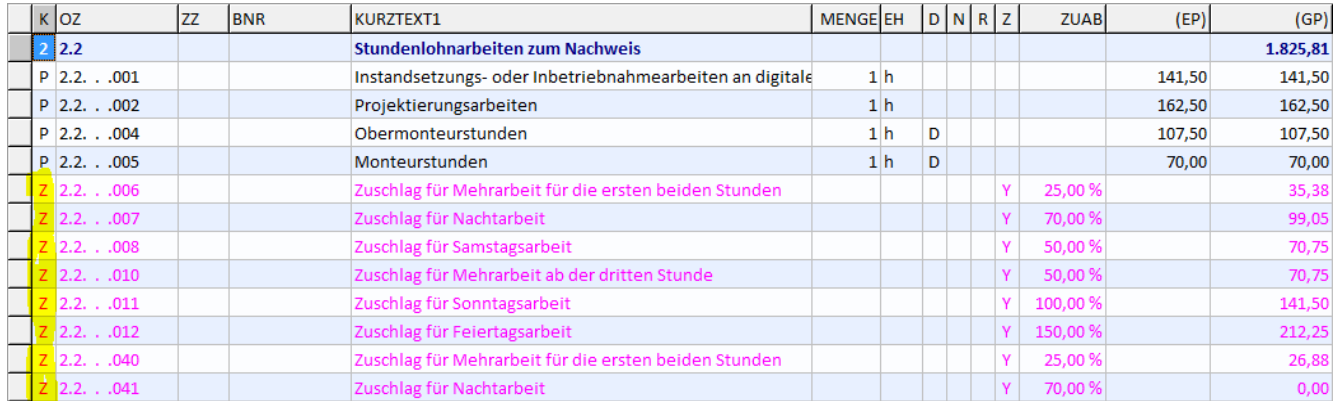

*Abbildung 52: Neue Mehrfachzuschläge (mehrere Z-Positionen direkt hintereinander)*

## <span id="page-29-0"></span>2.25 EFB-Modul: Änderungen im LV [LV150e]

### 2.25.1 Bisherige Arbeitsweise

Nach ihrer Fertigstellung werden die EFB-Formblätter in der LV-Datei gespeichert. Wenn das EFB-Formblatt erneut aufgerufen wird, dann erscheint der Hinweis…

### gespeichertes Blatt

Hinweis beim Aufruf eines **gespeicherten EFB-Formblattes**

Wenn der Angebotspreis des zugrunde liegenden LVs zwischenzeitlich geändert worden ist, blieb das EFB-Blatt wegen der Speicherung trotzdem unverändert.

Rücksetzen

Wenn Sie das EFB-Blatt jedoch an das geänderte LV anpassen wollten, dann mussten Sie das EFB-Blatt *rücksetzen*. Leider gingen dabei auch alle Eingaben (weiße Felder) verloren, sodass Sie das EFB-Blatt komplett neu erstellen mussten.

### 2.25.2 Neue Arbeitsweise

Bei geändertem LV-Angebotspreis erscheint künftig der Hinweis *LV geändert*, und das alte EFB-Blatt bleibt zunächst noch erhalten:

### LV geändert

**Ce** Kalkulieren

Neuer Hinweis bei **geändertem Angebotspreis**.

Wenn Sie das EFB-Blatt jetzt an die veränderten LV-Zahlen anpassen wollen, dann genügt ein Klick auf *Kalkulieren*, dann werden die geänderten LV-Daten ins EFB-Blatt übernommen (blaue Felder), und Ihre Eingaben bleiben erhalten (weiße Felder).

## <span id="page-29-1"></span>2.26 Sonstiges

### 2.26.1 LV-Datengitter aktuelle Zelle [ALL004c]

Zur besseren Erkennbarkeit der aktuell markierten Gitterzelle werden die Gitter-Ränder dunkelgrau markiert.

### 2.26.2 LV-Datengitter Prozentspalten [LV258c]

Alle Datengitter-Spalten mit Prozentangaben erhalten zwecks besserer Lesbarkeit künftig ein Leerzeichen vor dem Prozentzeichen:

 $13.0\% \rightarrow 13.0\%$ 

Betroffen sind folgende Datengitter:

- LV1-LV4
- $\bullet$  PS1-PS4
- LV-Kalkulation

### 2.26.3 Shortcuts für Positionslöschung [LV277c]

Die Tastenkürzel (Shortcuts) für Löschungen wurden vereinheitlicht:

```
a) In der Maske = Umschalt + Entf = angezeigte Position löschen
```

```
b) Im Datengitter = Entf = markierte Positionen löschen
```
### 2.26.4 LV/PS-Sperren unabhängig von der Rückgängig-Funktion [LV115m]

**Bisher** unterlagen die *LV-Struktursperre* und *LV-Textsperre* der *Rückgängig*-Funktion, d. h. die Sperren wurden durch *Strg+Z* wieder aufgehoben bzw. wieder gesetzt.

**Künftig** sind die **LV-Sperren unabhängig von der** *Rückgängig***-Funktion**, d.h. sie werden durch *Strg+Z* nicht beeinflusst.

### 2.26.5 LV/PS-Symbolleisten

In den Symbolleisten wurden kleinere Anpassungen vorgenommen:

- Auswahlliste für Schriftart schmaler
- Platzierung der Buttons

### 2.26.6 LV/PS-Schreibschutz

Beim Öffnen schreibgeschützter LV-Dateien werden Prüfungen und Meldungen unterdrückt. Das betrifft:

- Prüfung auf korrekte Zahlungsbedingungen
- Warnmeldung "Fracht+Verpackung" bei LVs älter als V3.32
- Warnmeldung und Neukalkulation "DIREKTVK" bei LVs älter als V5.40

### 2.26.7 Ungültige Zahlungsbedingungen [ALL156c]

Bei ungültigen Zahlungsbedingungen (= Zahlungsbedingungen, die nicht in den Firmendaten ZCODES aufgeführt sind) wird das Label ZAHLUNGSBEDINGUNG künftig rot angezeigt. Zusätzlich erscheint wie bisher ein Ausrufezeichen **(!)** hinter der Zahlungsbedingung:

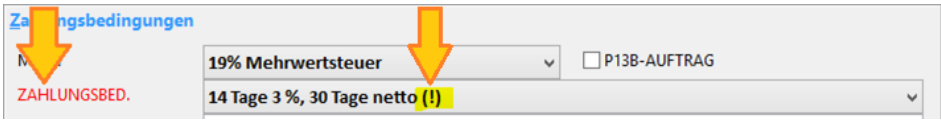

*Abbildung 53: Ungültige Zahlungsbedingungen rot und mit (!)*

### 2.26.8 Filter mit Löschbuttons [ALL155c]

Die diversen **Filterfunktionen** bei Artikel-, Kunden. und Lieferantenauswahl erhalten jetzt einen **Löschbutton** zum Ausschalten des Filters:

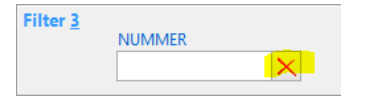

*Abbildung 54: Löschbutton bei Filtereingabe*

# <span id="page-31-0"></span>3 Neuerungen in PROJEKT.exe

## <span id="page-31-1"></span>3.1 Langtexte in PROJEKT [PR310]

Bisher wurden in der BauManager-Projektbearbeitung keine Langtexte, sondern nur Kurztexte gespeichert und verarbeitet.

Künftig werden die Langtexte auch in PROJEKT mitgeführt, angezeigt und gespeichert.

*Hinweis: Langtexte in PROEKT.exe können nicht gedruckt werden – sie dienen nur der internen Information.* 

### 3.1.1 Erweiterung der Maske LV-POSITIONEN

In die Maske wird das neue RichEdit-Eingabecontrol (für Fließtexte und Formatierungen) für den LANGTEXT verwendet und unterhalb von KURZTEXT platziert:

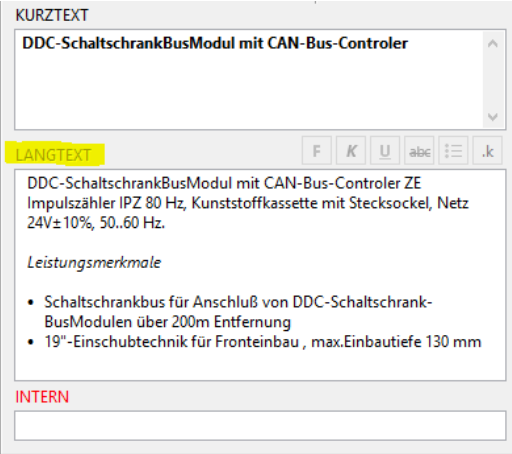

*Abbildung 55: neue LANGTEXT-Anzeige in PROJEKT.exe*

Der LANGTEXT wird – genau wie in LV.exe – mit Formatierung angezeigt. Er kann jedoch in PROJEKT.exe nicht bearbeitet werden, die Bearbeitung ist gesperrt.

### 3.1.2 Langtext-Übernahme

Der LANGTEXT wird künftig übernommen …

- bei LVDATEI-Übernahme
- beim Einlesen von Artikeln aus dem Artikelstamm

## <span id="page-32-0"></span>3.2 Neue Artikel-Auswahlliste [PR309]

In PROJEKT.exe gibt es die Möglichkeit, einzelne Artikel direkt aus dem Artikelstamm (LLE) zu übernehmen. Künftig wird auch der LANGTEXT aus LLE in LVPOS übernommen (siehe PR310).

In der blauen Artikel-Auswahlliste befanden sich bisher alle für die Übernahme benötigten Datenfelder. Die LANGTEXTe bedeuten natürlich einen zusätzlichen Speicher- und Zeitbedarf bei der Artikelauswahl. Bei großen Artikelstämmen (etwa über 20.000 Artikel) wird das Blättern, Umsortieren und Filtern in der Liste deutlich langsamer.

Um die Artikelauswahl zu beschleunigen, wird künftig eine verkürzte Artikelliste angezeigt. Dort sind nur noch die wichtigsten Schlüsselspalten sichtbar:

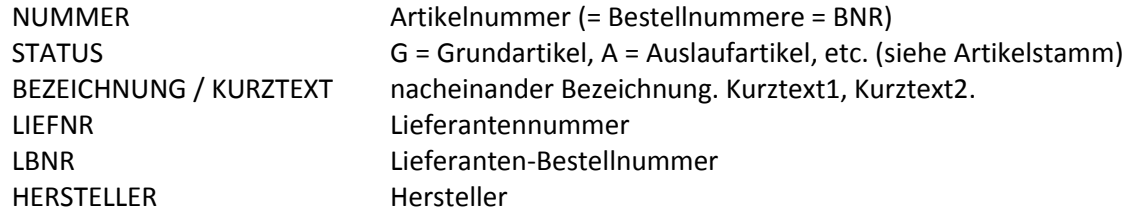

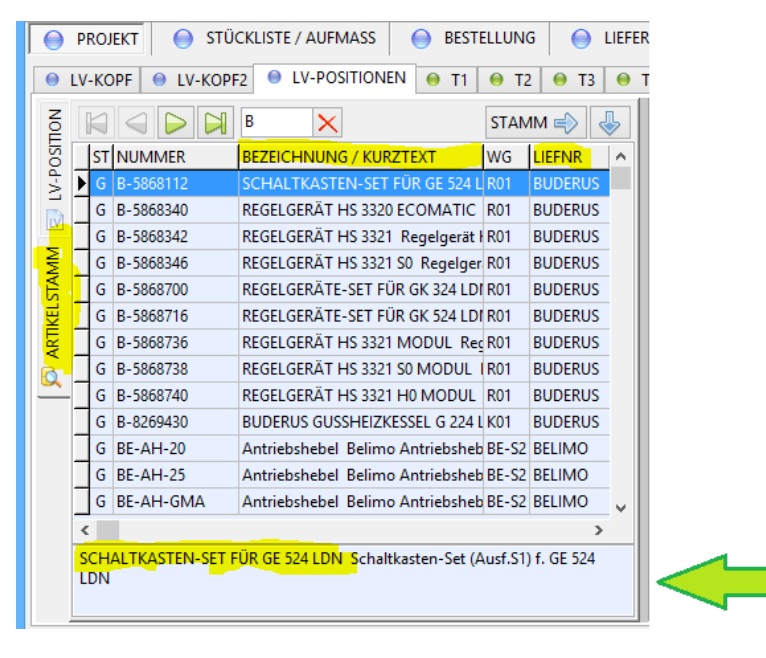

*Abbildung 56: Neue Artikel-Auswahlliste*

Das Feld unterhalb der Liste (Pfeil) zeigt die BEZEICHNUNG und den KURZTEXT vollständig an.

Erst beim Einlesen eines Artikels in LVPOS werden alle benötigten Datenfelder inklusive LANGTEXT von der Datenbank geholt und in LVPOS gespeichert.

## <span id="page-32-1"></span>3.3 Neue GAEB-Zuschlagsverfahren [GB041]

Analog zu LV.exe werden auch in PROJEKT.exe die neuen Zuschlagsverfahren (Z), (A) und (Y) eingeführt (detaillierte Beschreibung siehe LV.exe).

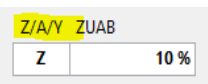

*Abbildung 57: Neue Zuschlagsverfahren Z, A und Y in PROJEKT.exe*

## <span id="page-33-0"></span>3.4 Doppelklick auf Übersichtslisten [PR311]

Bisher wurde bei einem Doppelklick (roter Pfeil) auf eine Übersichtsliste die **Druckansicht** aufgeschaltet. Künftig wird stattdessen das **Positionsfenster** gezeigt. Zur Druckansicht klicken Sie auf *Drucken* (blauer Pfeil).

Dies gilt für alle Übersichtslisten *Stückliste/Aufmaß*, *Bestellung, Lieferschein* und *Rechnung*.

|                    |          | ● RE-KOPF   ● RE-POSITIONEN   ● TA   ● TE   ● ZAHLUNG         |              |   |                |                | $\Theta$ INFO        |              |  |                          |  |
|--------------------|----------|---------------------------------------------------------------|--------------|---|----------------|----------------|----------------------|--------------|--|--------------------------|--|
|                    |          | RENR STORNOST REDATUM FIBUNR RV ART BELEG REGUT KUM INT REBEZ |              |   |                |                |                      | <b>ZWECK</b> |  | $H \wedge$ RE-Funktionen |  |
| 001                |          | A 26.01.2017 RE117-00 0 R                                     |              |   | $-$ R $-$      | $\mathbf{0}$   | 1. Abschlagsrechnung |              |  |                          |  |
| 002                |          | A 26.01.2017 RE117-00(1 R                                     |              |   | R              |                | 2. Abschlagsrechnung |              |  | $R = N$ eue RE           |  |
| 003                |          | A 26.01.2017 RE117-000 2 R                                    |              |   | $R_{\rm{max}}$ | $\overline{0}$ | 3. Abschlagsrechnung |              |  | RE Drucken               |  |
| 004                |          | A 26.01.2017 RE117-00 3 R                                     |              |   |                | $\overline{0}$ | Rechnungskorrektur   |              |  |                          |  |
| $\overline{2}$ 005 |          | A   29.03.2017   RE117-00   0   R                             |              |   |                | $\mathbf{0}$   | 4. Abschlagsrechnung |              |  |                          |  |
| 006                | $\bf{0}$ |                                                               | $\mathbf{0}$ | R | R              | $\Omega$       | Schlussrechnung      |              |  |                          |  |

*Abbildung 58: Doppelklick auf die Liste (roter Pfeil) schaltet künftig zur Positionsansicht – RE-Druck mit Button (blauer Pfeil)*

## <span id="page-33-1"></span>3.5 Materialskonto [RE111]

### 3.5.1 Kennzeichnung "M" in den Firmendaten

Mit dem neuen Materialskonto wird es möglich, ein Skonto ausschließlich auf den Materialanteil der Rechnung zu gewähren. Materialskonto wird in den Firmendaten bei SKONTO durch ein "M" in der ersten Spalte gekennzeichnet:

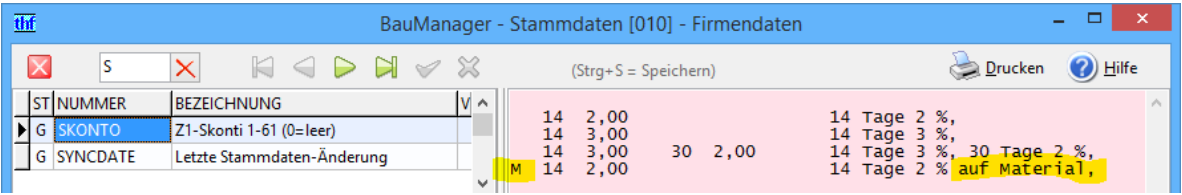

*Abbildung 59: Material-Skonti in den Firmendaten*

**Hinweis:** Der **Skontotext** in LV und PROJEKT wurde von A30 auf A40 erhöht.

### 3.5.2 Ausdruck

Der Ausdruck des Platzhalters <ZAHLUNG> sieht folgendermaßen aus, Beispiel:

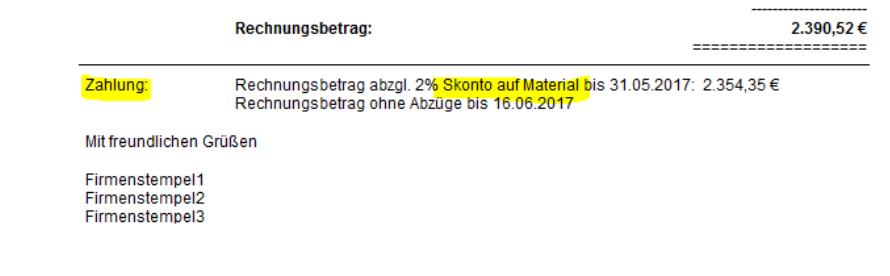

*Abbildung 60: Materialskonto am Rechnungsende mit Platzhalter <ZAHLUNG>*

### 3.5.3 Berechnung

Der Platzhalter berechnet das Materialskonto und druckt die Skontobeträge aus.

Dem **Gesamtbetrag** unterhalb der Titelzusammenstellung folgen:

- (1) **Gesamtrabatte** (Gesamtrabatt, Materialrabatt, Lohnrabatt, Sonderrabatt)
- (2) 5 **Sonderzuschläge** aus dem LV-KOPF in Prozent
- (3) **Fracht, Verpackung** in Prozent oder Euro
- (4) 5 weitere **Rechnungs-Zu/Abschläge** in Euro
- (5) Die **Mehrwertsteuer**

Das **Materialskonto** wird folgendermaßen berechnet:

- Die Rechnung wird für die Auflösung des Platzhalters <ZAHLUNG> intern erneut kalkuliert, und zwar als **nicht kumulierte** Rechnung, welche nur die tatsächlich neuen Positionen beinhaltet.
- Die 4 Gesamtrabatte (1) werden berücksichtigt.
- Die 5 prozentualen Sonderzuschläge (2) werden berücksichtigt
- Die Beträge (3) und (4) werden nicht berücksichtigt
- Die Mehrwertsteuer (5) wird berücksichtigt

Daraus ergibt sich der Materialanteil in der Rechnung, aus dem dann der Skontobetrag berechnet wird.

## <span id="page-34-0"></span>3.6 Max. 99999 Stücklisten [BE036]

Die maximale Anzahl der Stücklisten/Aufmaßlisten wurde von 999 auf 99999 erhöht.

Anpassung der Bildschirm-Darstellung:

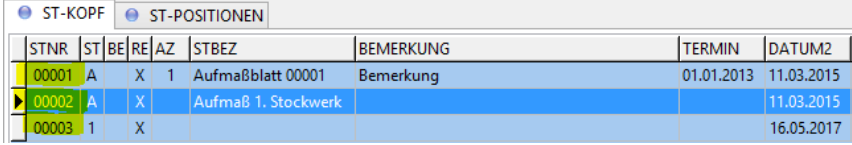

Anpassung der ST-Übersicht:

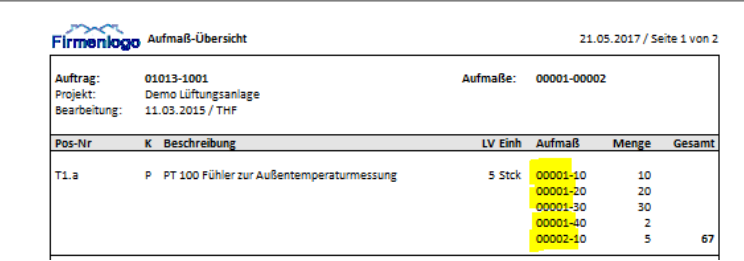

## <span id="page-34-1"></span>3.7 Sonstiges

3.7.1 REKOPF: Combobox KUMULIERUNG komplette Auswahl [RE107c]

*– Diese Neuerung betrifft nicht alle BauManager-Installationen! –*

Künftig stehen stets alle Kumulierungsarten zur Verfügung:

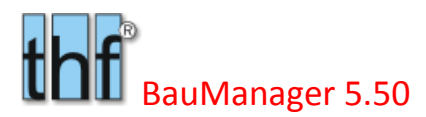

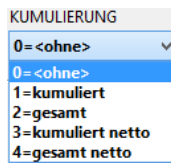

Hinweis: Früher 1/2 = für Rechnungen mit MwSt. und 3/4 = für Rechnungen ohne MwSt.

### 3.7.2 Keine RE-Checks bei gesperrten Projekten [RE107d]

Folgende Projekte sind gesperrt:

- STATUS = C (Projekt abgeschlossen)
- STATUS = D (Projekt archiviert)
- STATUS = S (Projekt wurde storniert)
- KUNDENSTATUS = L (Kunde gelöscht)

Die Rechnungen dieser Projekte können nun **ohne RE-Check-Warnungen** gedruckt werden.

### 3.7.3 Druck Nulltitel bei AN/AB/NA [PR080a]

Beim Druck von Angeboten (AN), Auftragsbestätigungen (AB) und Nachträgen (NA) werden künftig **Titelüberschriften und Titelsummen auch bei Titeln ohne Preis** (GPREIS = 0,00 €) gedruckt, wenn Positionen im Titel vorhanden sind.

Bisher wurde bei Titeln ohne Preis weder Titelüberschriften noch Titelsummen gedruckt.

**Hinweis:** Beim Rechnungsdruck werden unverändert auch künftig nur Positionen und Titel mit Preis gedruckt.

### 3.7.4 RE-Storno ohne Kumulierung [RE112]

Rechnungskorrekturen sind nicht kumuliert. Beim Anlegen erscheint ggf. eine entsprechende Fehlermeldung. Künftig wird beim Klick auf *RE-Storno* die Kumulierung ggf. gelöscht.

### 3.7.5 Ungültige Zahlungsbedingungen [ALL156c]

Bei ungültigen Zahlungsbedingungen (= Zahlungsbedingungen, die nicht in den Firmendaten ZCODES aufgeführt sind) wird das Label ZAHLUNGSBEDINGUNG künftig rot angezeigt.

### 3.7.6 Filter mit Löschbuttons [ALL155c]

**FILTER**  Die diversen **Filterfunktionen** bei Artikel-, Kunden, und Lieferantenauswahl erhalten jetzt einen **Löschbutton** zum Ausschalten des Filters.

# <span id="page-36-0"></span>4 Neuerungen in STAMM.exe

## <span id="page-36-1"></span>4.1 Erweiterung 10 Verkaufspreislisten [X099]

Im BauManager-Artikelstamm (LLE) können mehrere Materialverkaufspreise parallel geführt werden. Die Preislisten werden normalerweise zur Speicherung mehrerer Jahre verwendet, damit bei längeren Projekten die älteren Preise noch verfügbar sind. Aber auch spezielle Kundenpreislisten sind damit möglich.

Die Anzahl der parallel geführten Preislisten wird von 5 auf 10 erhöht. Diese Erweiterung können Sie in den Firmendaten definieren:

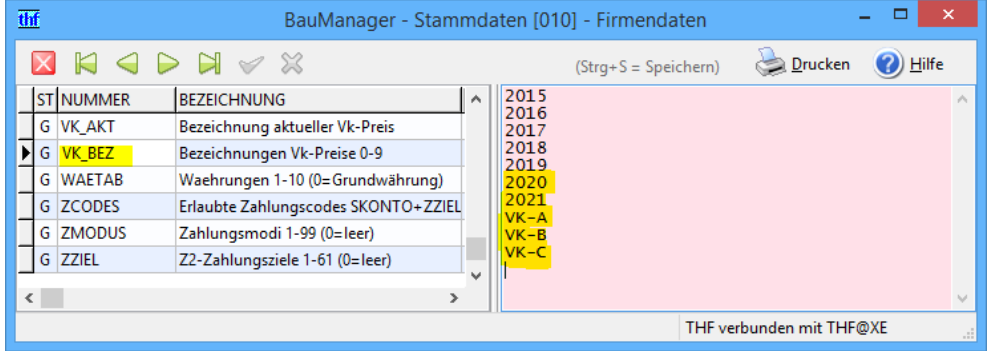

*Abbildung 61: 10 Preislistenbezeichnungen in den Firmendaten (VK\_BEZ)*

Geben Sie zusätzliche **Preislisten-Bezeichnungen** in den Firmendaten bei **VK\_BEZ** ein (max. 10 Zeichen).

### **Wichtig:**

Lassen Sie die alten Bezeichnungen unverändert, damit alte LVs beim Öffnen richtig konvertiert werden! Im Bild stehen die Jahreszahlen für die jeweilige **Jahrespreisliste**, "VK-A/B/C" sind spezielle **Kundenpreislisten**. Die zusätzlichen Preislisten werden in allen Programmen (STAMM, LV und PROJEKT) berücksichtigt.

## <span id="page-36-2"></span>4.2 Neue Speicherung von Preislisten [X100]

### 4.2.1 Aktuelle Preisliste in den Firmendaten

Bisher hatte jede Preisliste eine Preislisten-Nummer (z.B. "0" für die erste Preisliste). Künftig wird zur Identifizierung die Preislisten-Bezeichnung verwendet (z.B. "2017"). Die aktuelle Preisliste in den Firmendaten bei **VK\_AKT** enthält künftig statt der Nummer die Bezeichnung:

| thf |            |                  |                                                                                                    |              | BauManager - Stammdaten [010] - Firmendaten |                           |  |                          |                    |          |
|-----|------------|------------------|----------------------------------------------------------------------------------------------------|--------------|---------------------------------------------|---------------------------|--|--------------------------|--------------------|----------|
|     |            | Ю                | $\mathcal{L} \Rightarrow \mathcal{L} \Rightarrow \mathcal{$ |              |                                             | $(String + S = Speichen)$ |  | Drucken                  | <sup>2</sup> Hilfe |          |
|     |            | <b>ST NUMMER</b> | <b>BEZEICHNUNG</b>                                                                                                    |              | 2017                                        |                           |  |                          |                    | $\wedge$ |
|     |            | G VK AKT         | Bezeichnung aktueller Vk-Preis                                                                                                    |              |                                             |                           |  |                          |                    |          |
|     |            | G VK BEZ         | Bezeichnungen Vk-Preise 0-9                                                                                                    |              |                                             |                           |  |                          |                    |          |
|     |            | <b>G WAETAB</b>  | Waehrungen 1-10 (0=Grundwährung)                                                                                                    |              |                                             |                           |  |                          |                    |          |
|     |            | G ZCODES         | Erlaubte Zahlungscodes SKONTO+ZZIEL                                                                                                    |              |                                             |                           |  |                          |                    |          |
|     |            | <b>G</b> ZMODUS  | Zahlungsmodi 1-99 (0=leer)                                                                                                    |              |                                             |                           |  |                          |                    |          |
|     | G          | <b>ZZIEL</b>     | Z2-Zahlungsziele 1-61 (0=leer)                                                                                                    |              |                                             |                           |  |                          |                    |          |
|     | $\epsilon$ |                  |                                                                                                    | $\checkmark$ |                                             |                           |  |                          |                    | $\sim$   |
|     |            |                  |                                                                                                    |              |                                             |                           |  | THF verbunden mit THF@XE |                    | m        |

*Abbildung 62: Die aktuelle Preisliste wird mit der Bezeichnung in Firmendaten (VK\_AKT) hinterlegt*

### 4.2.2 Preisliste im LV-Kopf (LV und PROJEKT)

Auch in LV-Dateien und Projekten wird künftig die Bezeichnung statt der Nummer gespeichert. Daher erhalten Sie beim ersten **Öffnen alter LVs** (LV und PROJEKT, gespeichert mit BauManager 2016 oder früher) folgende **Konvertierungsmeldung**:

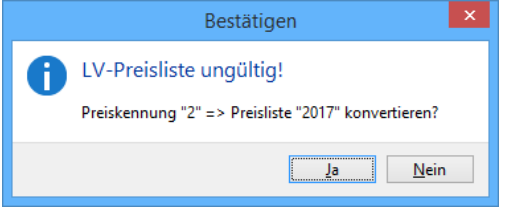

*Abbildung 63: Konvertierungsmeldung beim Öffnen alter LVs*

Wenn Sie NEIN anklicken, müssen Sie die gewünschte Preisliste im LV-KOPF eingeben.

### **Konvertierung LV.exe:**

Die Konvertierungsmeldung erscheint nur bei LVs, die mit BauManager 2016 gespeichert wurden. Bei noch älteren LVs ist i. d. R. nicht mehr sichergestellt, dass die Preisliste noch existiert.

### **Konvertierung PROJEKT.exe:**

Die Konvertierungsmeldung erscheint nur bei Projekten mit STATUS = 0, A, oder B.

### **PREISLISTE**

 $2(!)$  **Veraltete Preislisten** sind im LV-Kopf mit "**(!)**" gekennzeichnet (LV und PROJEKT). Die Preisliste kann jederzeit im LV-Kopf neu eingestellt werden.

### 4.2.3 Installation

Bei der Installation von BauManager 2017 müssen Sie folgende Änderungen vornehmen:

- in den Firmendaten bei **VK\_BEZ** die Bezeichnungen ergänzen (10 statt 5)
- in den Firmendaten bei **VK\_AKT** statt der Nummer die Bezeichnung eintragen (VK\_AKT muss in der Liste VK BEZ enthalten sein)
- im Kundenstamm bei PREISLISTE statt der Nummer die Bezeichnung eintragen

## <span id="page-37-0"></span>4.3 Firmendaten mit Filterfunktion [X103]

Zum **schnellen Auffinden von Firmendateneinträgen** geben Sie jetzt einfach die Anfangsbuchstaben ein…

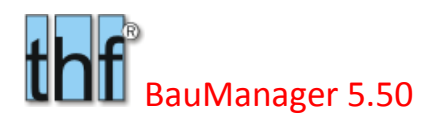

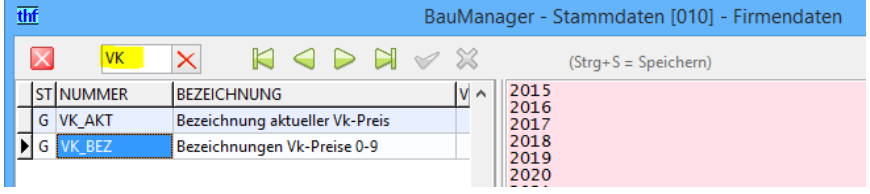

*Abbildung 64: Firmendaten mit neuer Filterfunktion*

## <span id="page-38-0"></span>4.4 Datengitter-Standardeinstellung [ALL217]

函 Diese Neuerung betrifft die diversen Dialogboxen *Datengitter einrichten* in **STAMM** und **PROJEKT**. Dort gibt es bekanntlich die Buttons *Standard* (= Standardeinstellung abrufen) und *Def.* (= Standardeinstellung definieren):

Standard & Def. Abrufen und Definieren der Datengitter-Standardeinstellungen

Diese Standardeinstellungen werden in den Firmendaten bei GR\_xxx gespeichert. Dort werden künftig nicht nur die Spaltennamen und die Spaltenreihenfolge gespeichert, sondern zusätzlich auch die **Spaltenbreite**.

Die Spaltenbreite erscheint künftig auch in der Dialogbox *Datengitter einrichten* in folgendem Format:

SPALTENNAME=BREITE

**Gegenüberstellung** der Standard-Speicherung (alt – neu):

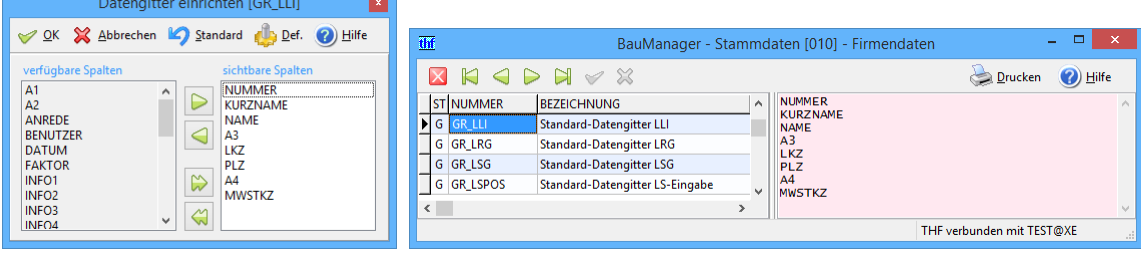

*Abbildung 65: Speicherung des Datengitter-Standards ohne Spaltenbreite (alt)*

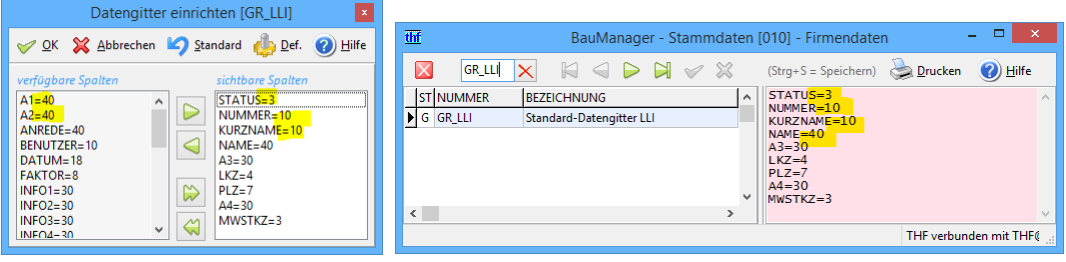

*Abbildung 66: Speicherung des Datengitter-Standards mit Spaltenbreite (neu)*

### <span id="page-38-1"></span>4.5 STAMM-Kalkblatt Spaltenfunktionen [X098]

Beim Stammdaten-Kalkulationsblatt gibt es künftig ein Kontextmenü (Rechtsklick) mit folgenden neuen Spaltenfunktionen:

*Spalte nach unten füllen*: alle vorhandenen MG bzw. LG (MG/LG mit Bezeichnung) werden nach unten mit dem markierten Wert gefüllt

*Spalte nach unten ändern*: alle Felder, die bereits einen Inhalt haben, werden nach unten mit dem markierten Wert gefüllt

### *Spalte nach unten löschen*: alle Felder werden nach unten gelöscht.

**Hinweis:** Spalten oberhalb des markierten Feldes sind von den Änderungen nicht betroffen.

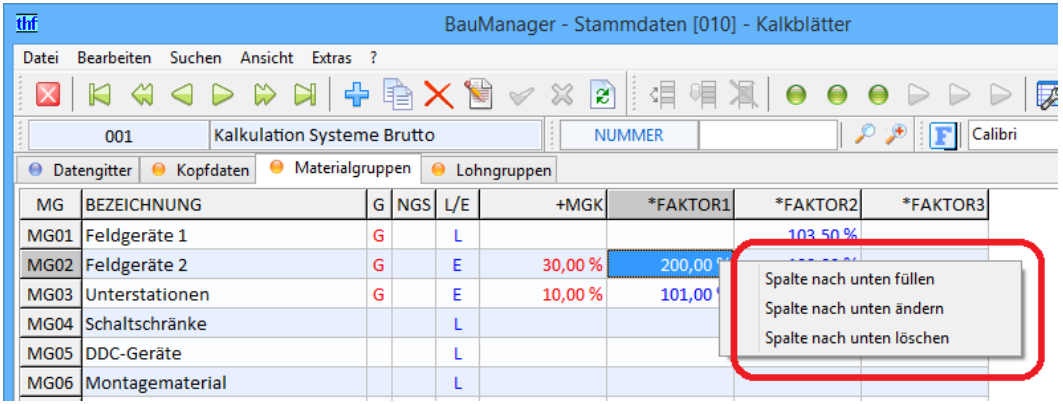

*Abbildung 67: Stammdaten-Kalkulationsblatt mit neuen Spaltenfunktionen (füllen, ändern, löschen)*

# <span id="page-40-0"></span>5 Neuerungen ÖNORM

## <span id="page-40-1"></span>5.1 Eingabe von Kontaktadressen [ON026]

Im Dialogfenster *ÖNORM LV-Export* können Sie künftig die zum LV gehörenden Kontaktadressen eingeben. Dazu gehen Sie im *Menü Datei* auf *ÖNORM-Export* und klicken bei *Kopfdaten* auf einen der neuen Editierschalter:

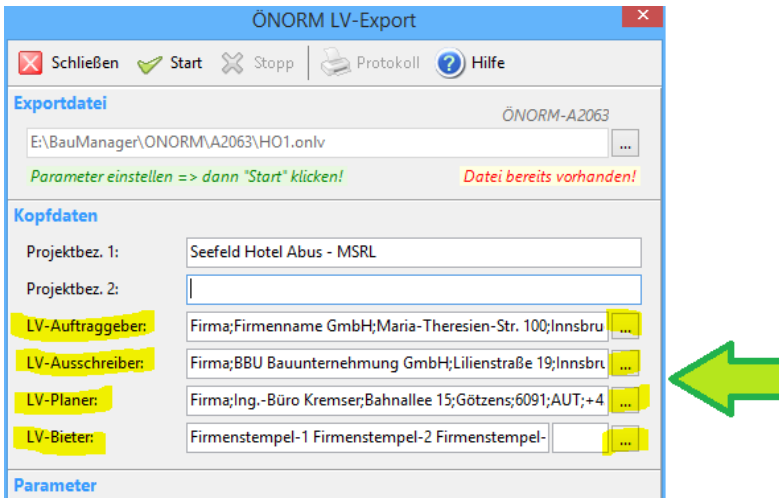

*Abbildung 68: 4 neue Editierschalter zur Eingabe der LV-Kontaktdaten*

### Es öffnet sich ein neues Editierfenster:

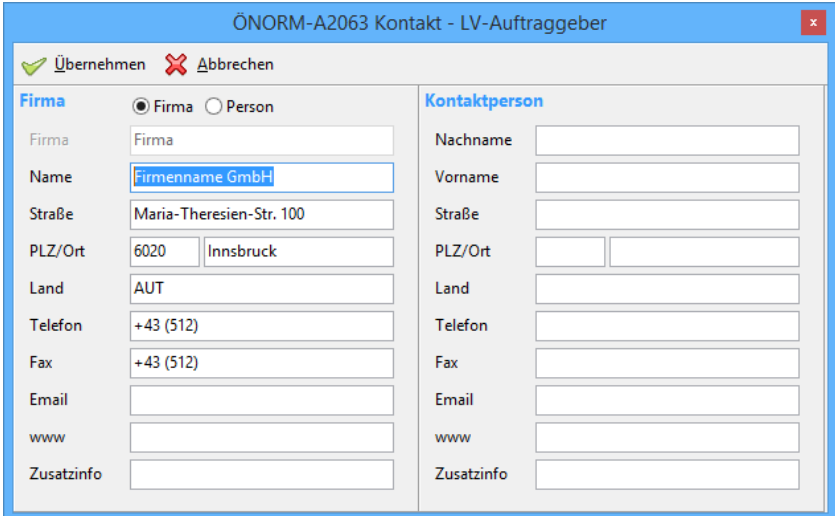

*Abbildung 69: Editierfenster für LV-Kontaktdaten gemäß ÖNORM-A2063 (Firma)*

Wie in der ÖNORM A-2063 vorgeschrieben, können Sie folgende Eingaben tätigen…

- *entweder* eine **Firma + optionale Kontaktperson** (Abbildung oben)
- *oder* eine **Person**, die Kontaktperson ist dann gesperrt (Abbildung unten)

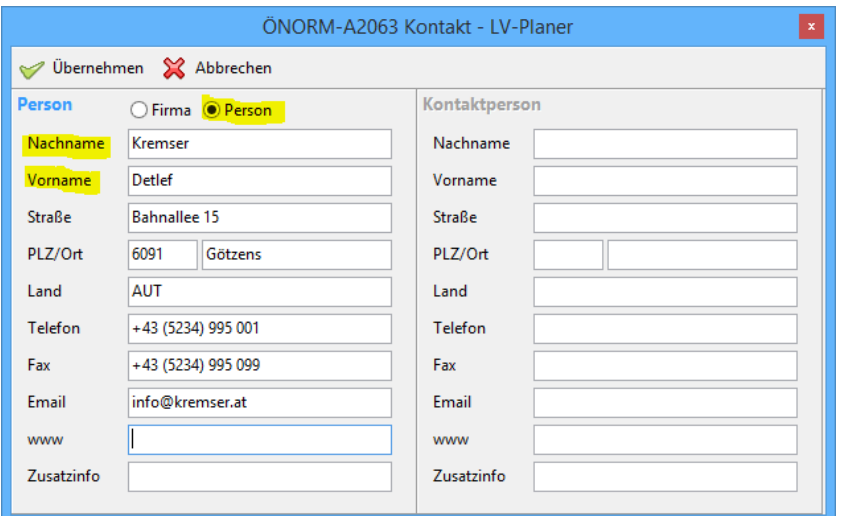

*Abbildung 70: LV-Kontaktdaten (Person)*

**Hinweis:** Alle Eingaben werden in der TLV-Datei gespeichert.

## <span id="page-41-0"></span>5.2 Ausschreiberlückentexte [ON027]

Künftig können Sie in TLV-Dateien neben Bieterlücken auch Ausschreiberlücken bearbeiten.

### 5.2.1 Neue Lupe "A"

Nach LV-Erstellung gehen Sie zum LV-Anfang und klicken auf den neuen Suchbutton *Lupe "A"*:

| thf                                                                     |              | BauManager [010] - [LV E:\BauManager\ONORM\A2063\JC5.tlv]          |                                                           |
|-------------------------------------------------------------------------|--------------|--------------------------------------------------------------------|-----------------------------------------------------------|
| l thf<br>Datei Bearbeiten Ansicht Kalkulation Extras Fenster ?          |              |                                                                    | $ F$ $\times$                                             |
| $\rightarrow$<br>H<br>$\Omega$<br>PS<br>$\Rightarrow$<br>∍<br><b>LV</b> | $\boxtimes$  | $\mathbf{B}$<br>$\bigoplus$<br>⊻<br>$\Rightarrow$<br>$\Rightarrow$ | $\boldsymbol{\Omega}$<br>Calibri<br>$\times$ 11<br>$\vee$ |
| 伪造<br>$\mathbb{R}^2$<br>$\overline{2}$<br><b>M</b><br>4                 |              | ቕ事層×☆Qり◆↓<br>503                                                   | * * * * *<br>$\blacktriangledown$<br>#                    |
| <b>K POSNR</b><br>$ GR $ [ZV] $ FF ZZ$                                  | <b>BNR</b>   | <b>KURZTEXT1</b>                                                   | (EP)<br>(GP)<br><b>MENGEIEH</b>                           |
| 02.85.02.00A                                                            | HT10 850200A | Erzeugnis/Type zu 85.02 n.W.AN                                     |                                                           |
| GT<br>X 02.85.02.02                                                     | HT10 850202  | Anlagenübergreifende Software (SW) Verarbeitungsfun                |                                                           |

*Abbildung 71: Neuer Lupe "A" für die Suche nach Ausschreiberlückentexten*

Nun wird die erste bzw. nächste gefundene Position mit **Ausschreiberlücke** aufgeschaltet. Anstelle der *Lupe A* können Sie auch das Menü *Ansicht – Ausschreiberlücke suchen* verwenden.

### 5.2.2 Umschaltung der Bearbeitung

*Lupe A* und *Lupe B* starten nicht nur die Suche, sondern schalten auch die Bearbeitung um zwischen *Ausschreiberlücken (A)* und *Bieterlücken (B):* Die zuletzt gedrückte Lupe legt die Lückenart fest!

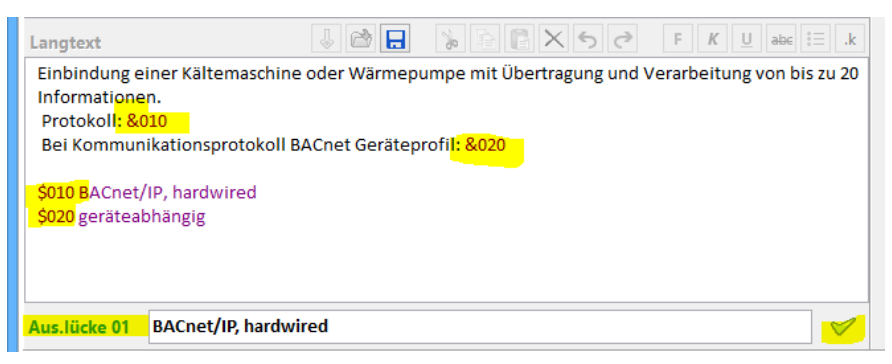

*Abbildung 72: Ausschreiberlückensuche (Lupe A)*

**Ausschreiberlückentexte** sind im Langtext violett dargestellt (**Bieterlückentexte** blau). In obigem Beispiel sind zwei Ausschreiberlückentexte vorhanden. Wie bei den Bieterlücken befinden sich die **Lücken** mitten im Langtext, und die zugehörigen **Texte** unterhalb des Langtextes.

Nach der **Ausschreiberlückensuche (Lupe A)** erscheint in der Maskenansicht links unten "**Aus.lücke**".

Zum Vergleich: Nach der Bieterlückensuche (Lupe B) erscheint links unten "Bieterlücke":

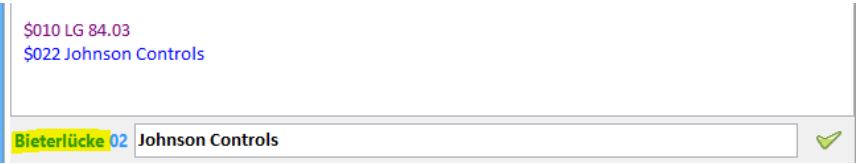

*Abbildung 73: zum Vergleich - Bieterlückensuche*

### 5.2.3 Ausschreiberlücken-Bearbeitung

*Hinweis: Die Bearbeitung von Ausschreiberlücken ist nur möglich, wenn das LV nicht gesperrt ist (keine STRUKTURSPERRE), also wenn es sich um ein neu erstelltes LV handelt!*

*Hinweis: notfalls kann die STRUKTURSPERRE im Menü Extras zurückgesetzt werden (auf eigene Gefahr!).*

Ansonsten ist die **Bearbeitung** identisch mit der Bearbeitung von Bieterlücken:

Aus.lücke 01 BACnet/IP, hardwired

(1) Gehen Sie zum LV-Anfang und klicken Sie auf die *Lupe A*, um die erste Position mit Auschreiberlücke zu suchen.

(2) Geben Sie den Lückentext in das Eingabefeld unterhalb des Langtextes ein, und klicken Sie auf den grünen Haken neben der Eingabe.

(3) Wiederholen Sie Schritt (2), wenn mehrere Ausschreiberlücken im Text vorhanden sind.

(4) Klicken Sie erneut auf die *Lupe A*, um zur nächsten Auschreiberlücken-Position zu gelangen.

**Hinweis:** Bei der Eingabe der Ausschreibertexte wird das Z-Herkunftskennzeichen **nicht** gesetzt.

# <span id="page-43-0"></span>6 Update-Installation

Diese Update-Installation setzt eine lauffähige Installation **V5.32** voraus. Alle Angaben gelten für **64-Bit**-Windows 7 / 8 / 8.1 / 10. Beim Update auf einem 32-Bit-Windows-System muss überall *"Program Files"* statt *"Program Files (x86)"* eingegeben werden.

## <span id="page-43-1"></span>6.1 Dateien

- 1. Kopieren Sie *Update\\*.exe und \*.chm C:\Program Files (x86)\BauManager\System*.
- <span id="page-43-2"></span>2. Kopieren Sie *Update\\*.sql C:\Program Files (x86)\BauManager\SQL*.

## 6.2 Datenbank

### **TEST-Datenbank:**

"*Run SQL Command Line*" starten (*Start – Alle Programme – Oracle Database…)* SQL> *connect TEST/TEST;* SQL> *start "C:\Program Files (x86)\BauManager\SQL\THF\_UPDATE\_550.SQL";* SQL> *start "C:\ Program Files (x86)\BauManager\SQL\THF\_VIEWS.SQL";* SQL> *exit;*

Testen Sie die Datenbank, indem Sie *STAMM.exe* aufrufen und mit Datenbank *TEST* verbinden.

**THF-Datenbank:** wie TEST-Datenbank, jedoch *connect THF/THF***;**

## <span id="page-43-3"></span>6.3 Firmendaten

**VK\_BEZ und VK\_AKT**: Verkaufspreislisten neu einrichten *siehe X099/X100*.

**T1, TE:** Neue Platzhalter <USERINFO1-5> einrichten *siehe X102*.

## <span id="page-43-4"></span>6.4 Drucksteuerungen

Wir empfehlen, bei den Ausdrucken von LV/BE/LS/RE die Einstellung *"Briefkopf"* und *"Anschrift"* zu benutzen. Bitte überprüfen Sie die Ausdrucke in *LV.exe* und *PROJEKT.exe,* und **justieren Sie ggf. Briefkopf und Anschrift** in der Drucksteuerung  $\rightarrow$  siehe LV285.

Wenn Sie möchten, können Sie auch die neuen **Kontaktdaten** ausdrucken lassen *siehe X102.*

**Speichern** Sie Ihre Einstellungen der Drucksteuerungen als *Standard*.

*~ Ende der Versionsbeschreibung ~*